# OC, TMS and RDC Administration: An Application Overview

Presented by Sunil G. Singh of DBMS Consulting.

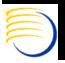

#### Acknowledgements

- Thanks to the OCUG for this opportunity to present this tutorial
- Thanks to the audience members for attending.
- Thanks to Paul Clarkson for his invitation and request for presenting this tutorial.
- Many thanks to the OCUG Presentation committee and Lori Venable for their patience with the completion of these presentations.

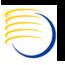

#### Goals and Agenda

- Examine the Administrative menu options of OC and RDC, starting with the perspective of user creation in OC.
- Relate these menu options to back-end architecture and components where relevant or time permits or questions are asked.
- Not every administrative option can be covered due to time constraints, will not cover many options but handouts can serve as a reference

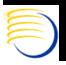

#### OC Administrative Functions

- User accounts
  - Creation
  - Study access
  - Menu privileges
- Configuring Printers in OC
- Report Server configuration
- Directory Mappings
- Batch Jobs functionality, execution and monitoring
- GLIB Access
  - User
  - Study
- EDMS Profile Access

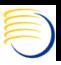

#### OC Administrative Functions (2)

- Data Entry Configuration
  - System
  - Study
  - User

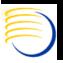

#### TMS Administrative Functions

- Menu Roles for TMS
- User Accounts for TMS Lite Browser
- Scheduled Jobs

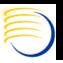

#### RDC Administrative Functions

- User account roles
- Study Security
- Site Security
- News Configuration
- Links Configuration
- RDC Configurator

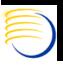

#### OC User Account Concepts

- Several levels of access are required to use Oracle Clinical
  - Database (RDBMS) Access
  - Database Server Operating System Access
  - Access to Menu Paths
  - Access to Studies
  - Access to GLIB Domains
  - Access to EDMS Profiles (if using EDMS)
- The OC Account is used to control access to all of these components of Oracle Clinical
- The administration of users is therefore a key part of Oracle Clinical administration and touches upon many parts of the system

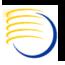

#### OC Users Account Concepts (2)

- Oracle Clinical uses Pro\*C/C complied code on the Database RDBMS Server to execute batch jobs.
- Every Oracle Clinical User is also a bona-fide Oracle RDBMS User, unlike other systems such as Documentum
- Therefore, at least two base accounts are required for Oracle Clinical:
  - Operating System Account (Windows or Unix)
  - Oracle Database Account
- A Windows Domain account is recommended for the Middle Tier, since the Middle Tier must run on Windows.
  - This Domain account is required in a Windows RDBMS Server and Windows Middle Tier configuration where the output of the PSUB jobs is redirected to the Middle Tier.

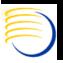

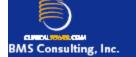

#### Oracle Pharmaceutical Applications 4.5 3-Tier Configuration

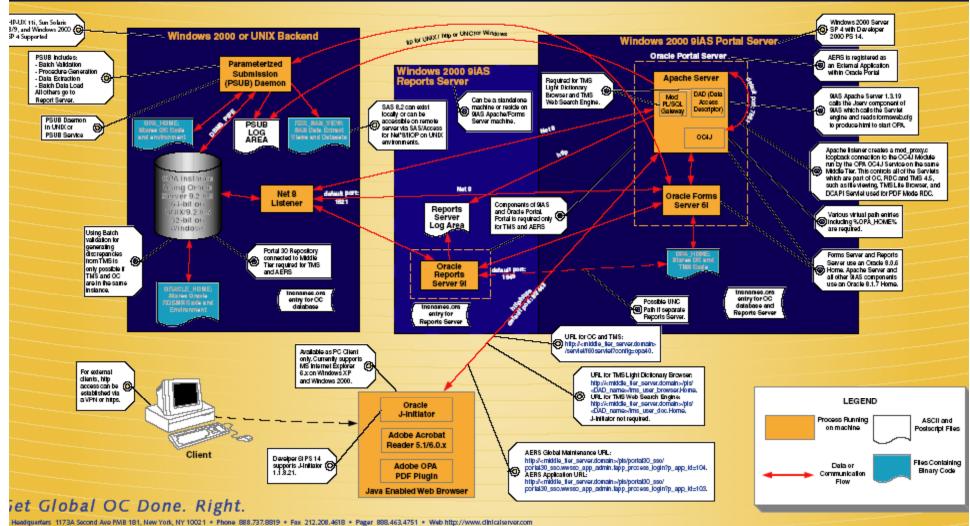

Headquarters 1173A Second Are PMB 181, New York, NY 10001 \* Phone 888.737.8819 \* Fax 212.206.4518 \* Pager 888.463.4751 \* Web http://www.clinicalserver.com dillional copies of all architectures are available at www.clinicalserver.com. Retail value: \$20 U.SD. All products manifolined are trademarks of their respective companies. 2004 DBMS Consulting inc. Any unauthorized dumination or representation of this words by any means is strictly prohibited by federal and international laws without permission to

2004 DBM's Consulting, Inc. Any unauthorized duplication or representation of this work by any means is strictly prohibited by federal and international laws without permission from DBMs Consulting, Inc. y violation of this copyright protection will be prosecuted to the fullest extent of the law.

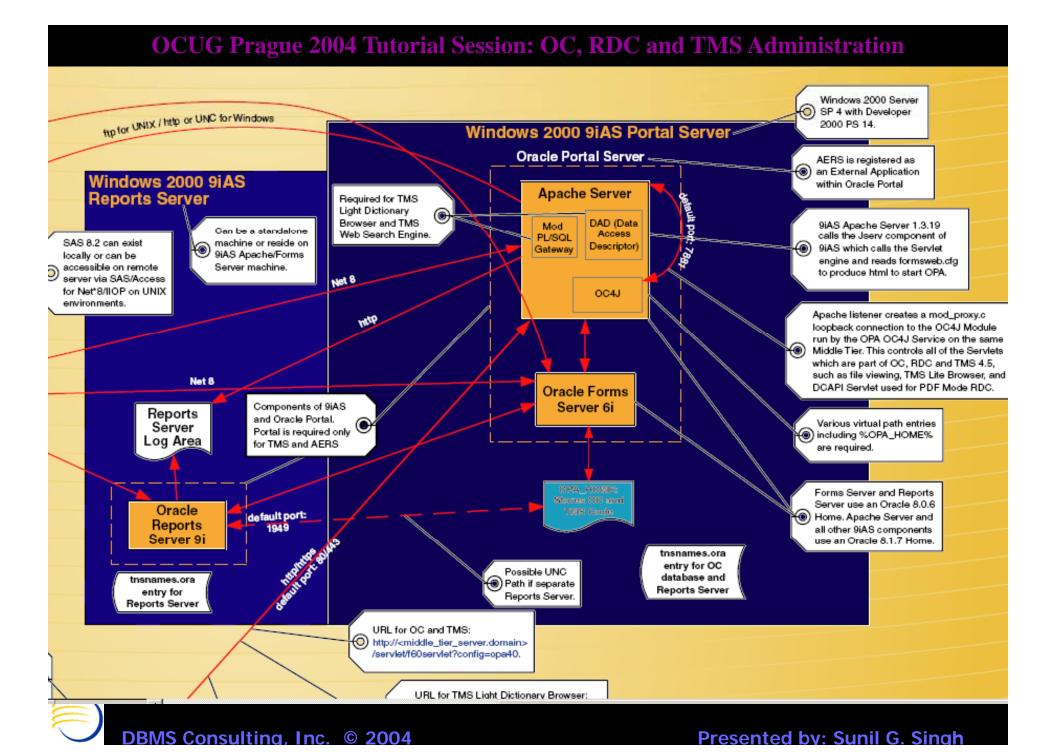

#### OCUG Prague 2004 Tutorial Session: OC, RDC and TMS Administration

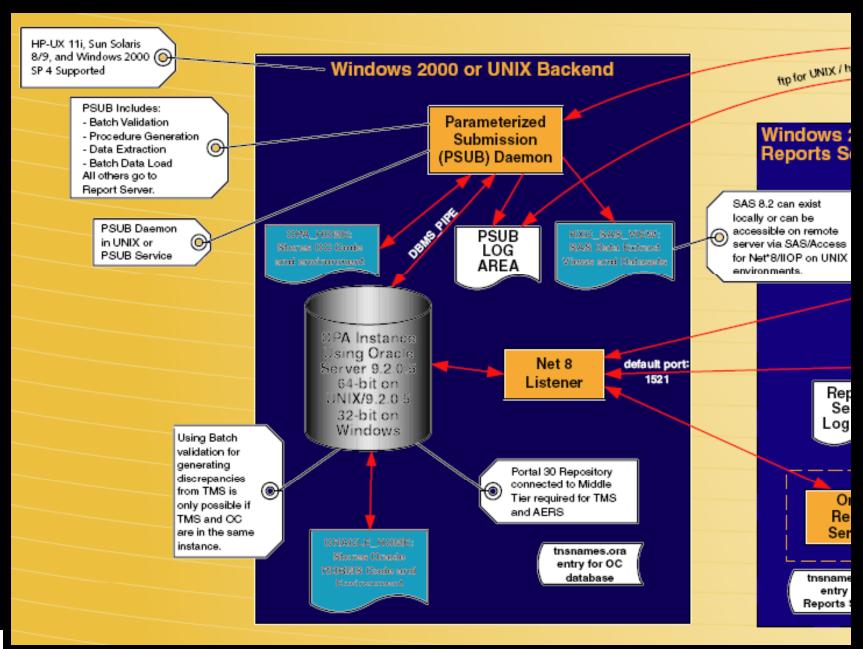

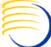

#### OCUG Prague 2004 Tutorial Session: OC, RDC and TMS Administration

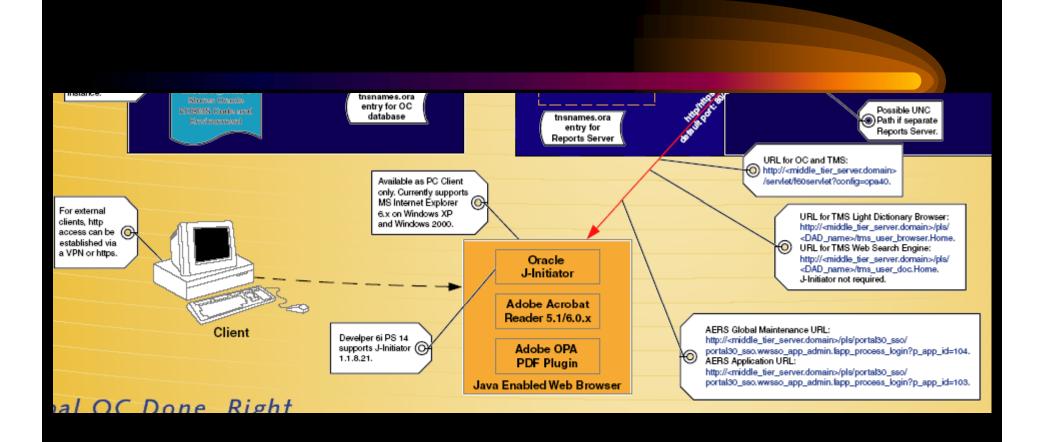

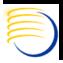

### OC Users Accounts Concepts (3)

- Additionally, an entry into the ORACLE\_ACCOUNTS table is required for each Oracle RDBMS account accessing Oracle Clinical. The menu path Admin=>Users=>Oracle Accounts populates this table.
- The Oracle\_Account\_Name column must match the actual Oracle RDBMS account name.
- Every user in OC also has two log directories
  - Report Server or Middle Tier log directory
  - RDBMS Server PSUB Log Directory

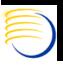

### OC Users Accounts Concepts (4)

- These Log directories are also stored in the ORACLE\_ACCOUNTS table for each user
- The synchronization of external operating system components with their references inside of the OC database is a key concept in administering Oracle Clinical
- The \$RXC\_TOOLS/ocl\_add\_user.sql is useful since it creates the RDBMS account and populates the ORACLE\_ACCOUNTS table.

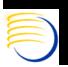

| OPA (Op Apps - OPS\$OPAPPS at 0                          | DPA40 on 07-5EP-2003)                                                                                                    |
|----------------------------------------------------------|----------------------------------------------------------------------------------------------------|
| Action Move Clear Data Query                             | Special Help Window                                                                                                    |
| (A) (B) (A) I (A) (B) (B) (B) (B) (B) (B) (B) (B) (B) (B | · · · · · · · · · · · · · · · · · · ·                                                                                                   |
| 🤖 Maintain Oracle Accounts 📯 🔆                           | $\times \times \times \times \times \times \times \times \times \times \times \times \times \times \times \times \times \times \times $ |
|                                                          |                                                                                                    |
| Account Type                                             | ORACL                                                                                                    |
| Account                                                  | OPS\$OPAPPS                                                                                                    |
| Last Name                                                | APPS First Name OP                                                                                                    |
| Super User?                                              |                                                                                                    |
| PSUB Log Directory                                       | \\dbmsopa\oclog\opapps                                                                                                    |
| RS Log Directory                                         | \\dbmsopa\oclog\opapps                                                                                                    |
| Custom Help Directory                                    |                                                                                                    |
| Default PSUB Printer                                     |                                                                                                    |
| Default RS Printer                                       |                                                                                                    |
| Default PSUB Queue                                       |                                                                                                    |
| Default Report RS                                        |                                                                                                    |
| Default Job Set RS                                       |                                                                                                    |
| Default PSUB Scheduler RS                                |                                                                                                    |
|                                                          |                                                                                                    |
| Exit Save Multi                                          | Studies Programs/Projects Group Membership                                                                                              |
|                                                          |                                                                                                    |

Presented by: Sunil G. Singh

DBMS Consulting, Inc. © 2004

#### Reference Codelists

- Reference Codelists exist to configure many, many aspects of Oracle Clinical. They are divided into
  - Local
  - Installation
  - Design
  - System
- There are over 400 reference codelist altogether. Mastering the meaning of each of these codelists is difficult, but learning some of them is key to administering OC and TMS

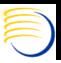

## Thematic Concepts in OC

• Many configurations are possible at the System, Study and User level. In general, the System configuration only takes effect when there is no equivalent Study or User level configuration. If there is a Study level configuration, it gets the next highest precedence. If there is a user Level configuration, it gets the highest precedence within OC.

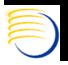

#### Operating System Accounts

- Create an Operating System Account on the Oracle RDBMS Server machine. If this is HP-UX or Sun Solaris, then a UNIX account is required on the database server machine. If the Oracle RDBMS Server machine is Windows, then a local Windows account is required
- The OS account should have the path of the opa\_settings or opa\_settings.bat file in its environment. For UNIX, instead of setting a path variable in each users .cshrc (C-Shell or tcsh) or .profile (Bourne Shell or ksh), set the path in the system-level environment files /etc/.login (csh and tcsh) or /etc/profile (Bourne shell or ksh).
- For Windows OS accounts, add the path to the SYSTEM environment variable PATH which contains the opa\_settings.bat file.

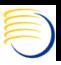

# Operating System Accounts (2)

- On the Oracle RDBMS Server machine, define a log area for all OC Users if one does not already exist. Under this log area, create a directory named for the OC user. In UNIX, set the owner to the username and the group to oclsascr.
- On the OC Windows Middle Tier, define a log area for all OC users. This log area may not necessarily be on this specific middle tier, but could be on another middle tier or a file-server. Be sure to check that a Universal Naming Convention (UNC) path is defined for this log area. In this log area, create a directory named for this user.
- For the Middle Tier log area, it must be accessible by the user running the Oracle Reports Server service (usually opareps or opareports). If the Oracle RDBMS Server is a Windows machine, then it is possible to establish a single UNC path for both the PSUB log files and the Middle Tier log files

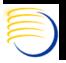

## Using ocl\_add\_user.sql

- Once the UNIX or Windows OS account is created, execute the \$RXC\_TOOLS/ocl\_add\_user.sql script. The script prompts for the username, which should be ops\$<OS\_account\_name>. It then prompts for a password and the Log file directories for the Report Server output and the PSUB job output for this user. The log files specified are the paths on the Middle Tier and Oracle RDBMS Server, not on the local machine.
- The script prompts for whether the user is a Super User (access to all studies) and whether or not the role RXC\_SUPER (access to all menu paths in OC) should be granted to the user (more explanation to follow)
- Also, the RDC\_ACCESS role is granted if Y is chosen for access to RDC
- However, no type of TMS access is granted through this script
   The other parameters are optional.

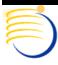

```
OCUG P$ setenv TERM vt100
$ copa_setup OPA45 45dev
                                                                                    nistration
           Found line in oratab file for database "OPA45".
           ORACLE_SID
                            =OPA45
                            =Undefined
           TWO_TASK
           ORACLE_HOME
                            =/oracle/app/oracle_dev/product/9.2.0
                            =/opt/opapps/opappsdev/oc/45
           RXC_ROOT
           PRODUCT_INSTANCE=OPA45
           PRODUCT_CODE_ENV=45dev
           $ echo $RXC_TOOLS
           /opt/opapps/opappsdev/oc/45/tools
         $ sqlplus /
           SQL*Plus: Release 9.2.0.5.0 - Production on Fri Sep 10 10:51:29 2004
           Copyright (c) 1982, 2002, Oracle Corporation. All rights reserved.
           Connected to:
           Oracle9i Enterprise Edition Release 9.2.0.5.0 – 64bit Production
           with the Partitioning, OLAP and Oracle Data Mining options
           JServer Release 9.2.0.5.0 - Production
           SQL> @$RXC_TOOLS/ocl_add_user
           running OCL_ADD_USER.SQL
           Account Details - General
           User ID, starting with OPS$ : ops$singhs
           Password : singhš
           Last Name : Singh
           First Name : Sunil
           PSUB Log Directory : /<UNIX_Server>/<log_directory>/singhs
           Report Šerver Log Directory : \\<ReportŠerver>\<log_share_name>\singhs
           Grant RXC_SUPER menu role (Y/N) : Y
           Grant Super-User status to access all studies (Y/N) : Y
           Does user require access to RDC (Y/N) : Y
           Custom Documentation Directory (optional) :
           Account Details - PSUB (optional)
           Printer for PSUB :
           Queue :
           Account Details - Report Server (optional)
           Printer for Report Server :
           Report Server :
           Job Set Report Server :
           PSUB Scheduler Report Server :
```

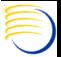

#### OC Study Access

- Once an account has been created with ocl\_add\_user.sql, an entry for this account will appear in Admin => Users => Oracle Accounts (oracle\_accounts table)
- The existence of this entry does not necessarily provide study access.
- An OC account can access studies in five ways:
  - Super User? flag checked (all\_study\_access\_flag)
  - Access granted to specific studies via the Studies button
  - Account can be part of group(s). These groups can have access to specific studies
  - Accounts can have access to a Program/Project combination which contains the study via the Programs/Projects button
  - Groups can also have access to Project/Program combinations

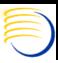

| OPA (Op Apps - OPS\$OPAPPS at 0                          | DPA40 on 07-5EP-2003)                                                                                                    |
|----------------------------------------------------------|----------------------------------------------------------------------------------------------------|
| Action Move Clear Data Query                             | Special Help Window                                                                                                    |
| (A) (B) (A) I (A) (B) (B) (B) (B) (B) (B) (B) (B) (B) (B | · · · · · · · · · · · · · · · · · · ·                                                                                                   |
| 🤖 Maintain Oracle Accounts 📯 🔆                           | $\times \times \times \times \times \times \times \times \times \times \times \times \times \times \times \times \times \times \times $ |
|                                                          |                                                                                                    |
| Account Type                                             | ORACL                                                                                                    |
| Account                                                  | OPS\$OPAPPS                                                                                                    |
| Last Name                                                | APPS First Name OP                                                                                                    |
| Super User?                                              |                                                                                                    |
| PSUB Log Directory                                       | \\dbmsopa\oclog\opapps                                                                                                    |
| RS Log Directory                                         | \\dbmsopa\oclog\opapps                                                                                                    |
| Custom Help Directory                                    |                                                                                                    |
| Default PSUB Printer                                     |                                                                                                    |
| Default RS Printer                                       |                                                                                                    |
| Default PSUB Queue                                       |                                                                                                    |
| Default Report RS                                        |                                                                                                    |
| Default Job Set RS                                       |                                                                                                    |
| Default PSUB Scheduler RS                                |                                                                                                    |
|                                                          |                                                                                                    |
| Exit Save Multi                                          | Studies Programs/Projects Group Membership                                                                                              |
|                                                          |                                                                                                    |

Presented by: Sunil G. Singh

DBMS Consulting, Inc. © 2004

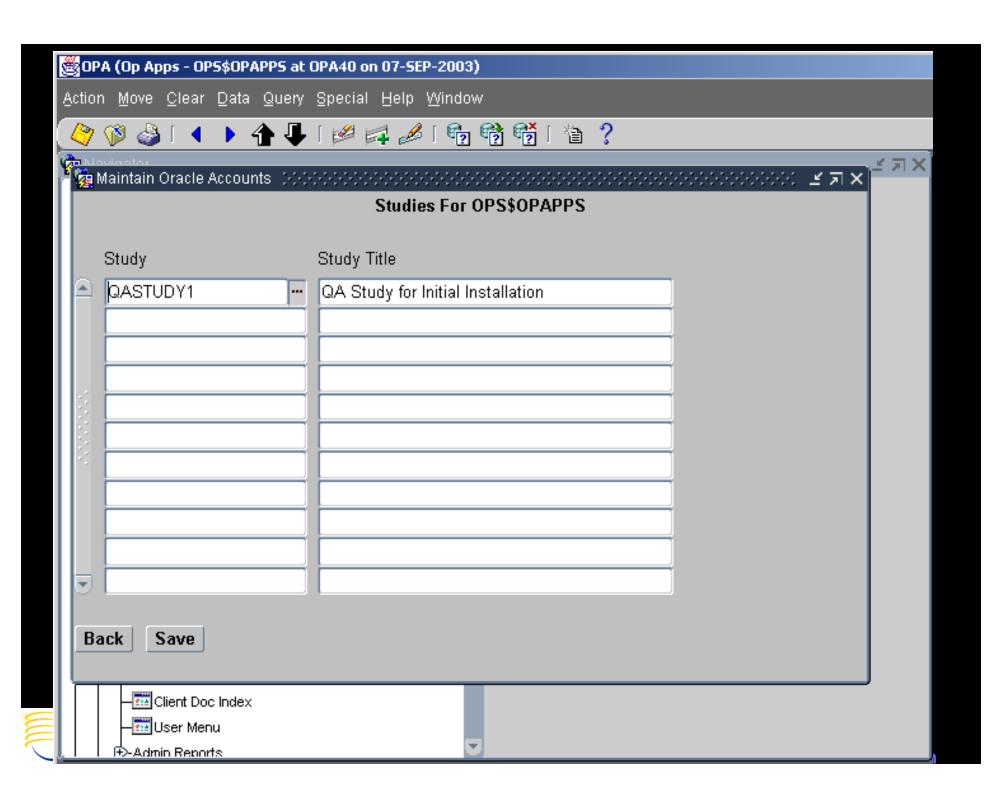

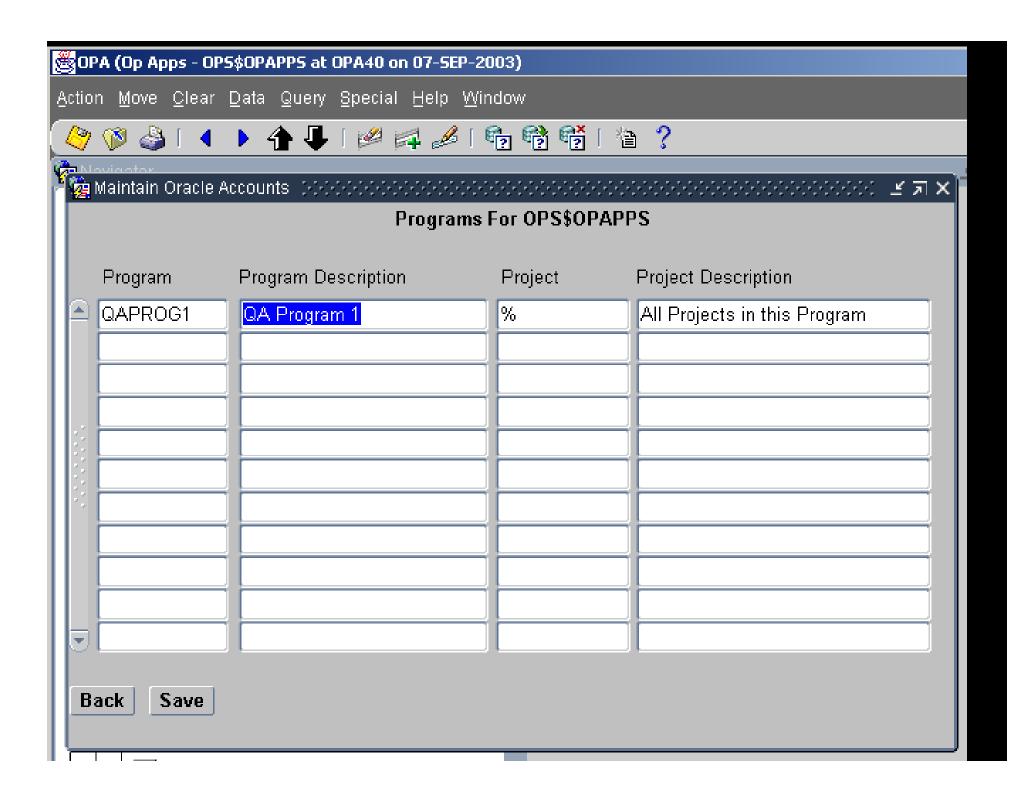

#### OC Printers

- The master set of printers are defined in Admin => Reference Codelists => Local Codelists: PRINT QUEUE NAME
- Two default printers should be defined if the database server is an UNIX server:
  - One default printer for the UNIX environment (RXC\_PRINTER)
  - One default printer for the WINDOWS middle-tier (%RXC\_PRINTER%)
- These defaults are set in Local Reference Codelist: OCL\_JOB\_PREFS
  - DFLT\_RS\_PRINTER (define to %RXC\_PRINTER%)
  - PSUB\_PRINTER (define to RXC\_PRINTER)
- These defaults are then set for every job which defaults to a printer. Server-based jobs can therefore default to a different printer than Middle-Tier based jobs

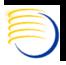

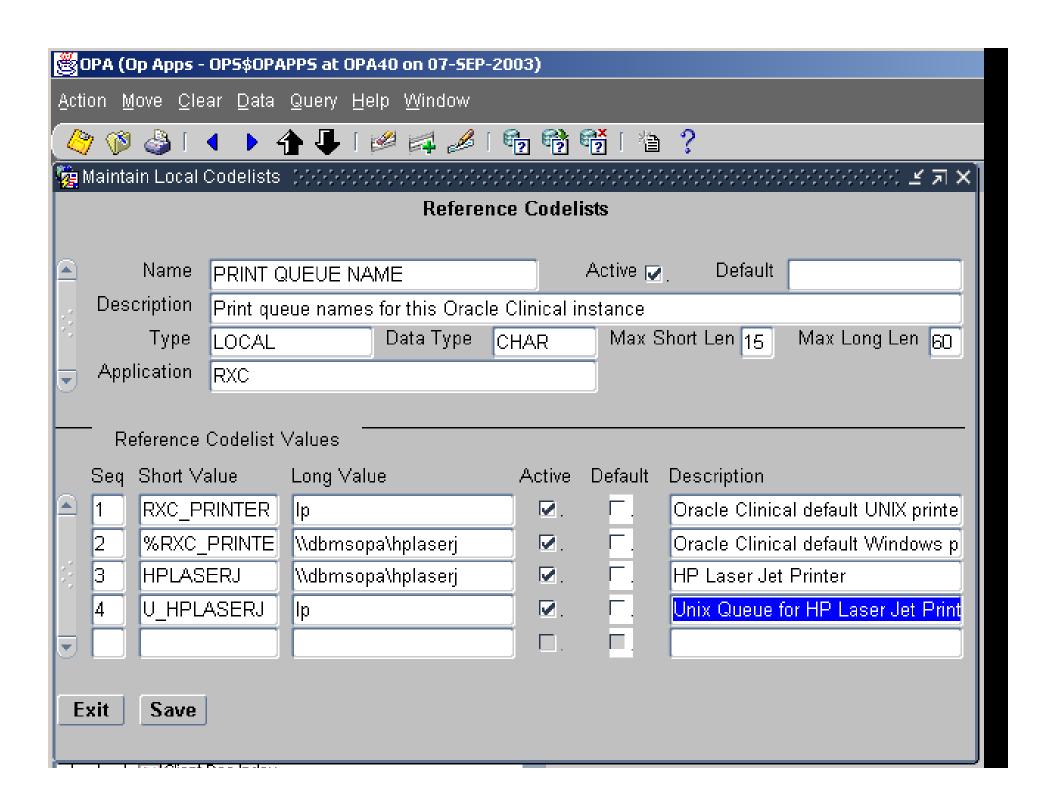

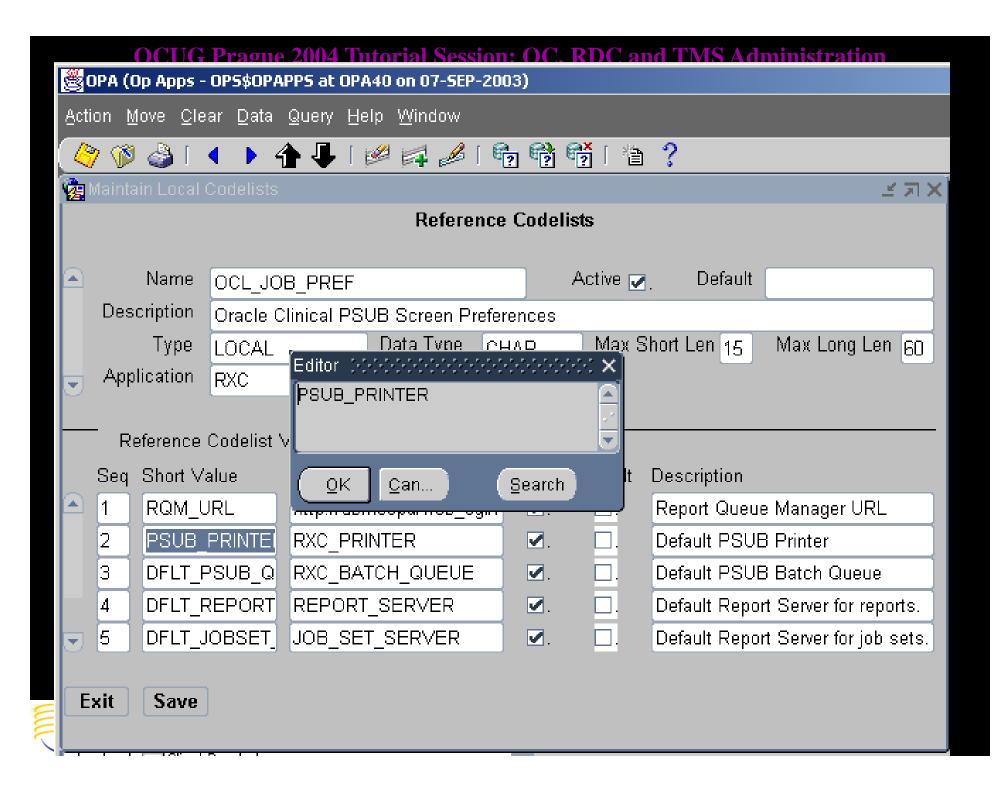

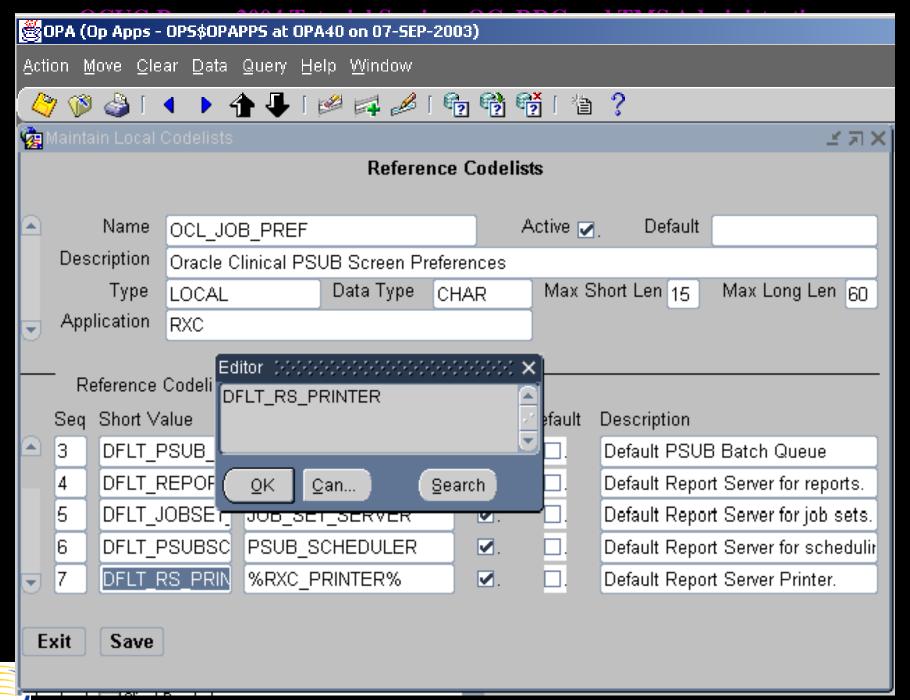

OCUG Prague 2004 Tutorial Session: OC, RDC and TMS Administration

# OC Printers (Middle-Tier and Windows Database Server)

- The short value of the PRINT QUEUE NAME Local Reference Codelist contains an alias used within OC to refer to this printer
- The long value contains either the UNC name (\\printserver\printer) or the DNS or TCP/IP name of the printer. Since the Middle-Tier of OC is a Windows machine, it likes to refer to printers on a print server by their UNC naming. This is also true for Log directories on the Middle Tier.

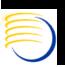

OCUG Prague 2004 Tutorial Session: OC, RDC and TMS Administration

# OC Printers (Unix Database Server only)

- The short value contains an alias used within OC to refer to this printer. A convention should be established to separate the aliases of UNIX printers from Windows printers (Ex. U\_)
- The long value of these printers should be the name of any valid UNIX print queue accessible from the database server
- A UNIX printer must be selected if the output of any server-based batch job is set to printer, even though the selection of any Printer is possible

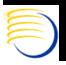

#### OC Report Servers

- One or more Report Servers can be defined in a single environment for Oracle Clinical. At the very minimum at least one Report Server must be defined for the Windows Middle Tier running OC.
- Every Report Server must have an entry defining the Report Server in the Windows Middle Tier tnsnames.ora file. If there are multiple Middle Tiers used in the same environment, e.g., multiple Middle Tiers used for load balancing or dedicated to different groups of users, then each middle tier must have a reference to ALL Report Servers being used in the environment.
- The Local Reference codelist REPORT\_SERVER must contain the references to all of the Report Servers that can be used by an OC Instance.

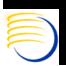

# OC Report Servers (2)

- The Report Server itself is now installed in the Oracle 9iDS Home, since the OPA Reports now run under Oracle 9i Reports.
- The default behavior for the 9i Reports Server is to accept requests for report processing though web URLs only and integration with Apache. However, Oracle Clinical is installed in the Oracle 8.0.6 Home, and currently does have the ability to generate URL-based report requests.
- This means that in order for connectivity from Oracle Forms in the Oracle 8.0.6 Home to exist, the compatibility of the 9i Reports Server must be set to accept Reports 6i request, which are made via SQL\*Net/Net\*8.

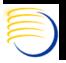

# OC Report Servers (3)

- This compatibility is set by enabling the following line in the %ORACLE\_9iDS\_HOME%\reports\conf\rep90<Reports\_Server>.
  conf file name. Note that this line is disabled by default if a Report Server is installed manually.
  - <compatible version="6i"/>
- However, a master template is created at OC Client Code install time on the Middle Tier. This master template contains the compatible setting as well as other settings, such as CLASSPATH, which are required for OC. This template should be used by the Reports Server even if the Report Server is created manually.

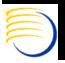

### OC Report Servers (4)

- The Short Value for the Report Server is an alias used to refer to the Report Server within Oracle Clinical. There are three short values which are required:
  - REPORT\_SERVER: Used for submitting Report Jobs
  - JOB\_SET\_SERVER: Used for submitting Job Sets
  - PSUB\_SCHEDULER: Used for scheduling all jobs, including PSUB Batch Jobs
- It is typical for all of these three short values to default to the same Report Server, but not required
- The Long Value for the Report Server must be the tnsnames.ora entry in the 8.0.6 ORACLE\_HOME on the Middle Tier(s) used to connect to this OC Instance.
- Note that for connectivity from the Oracle 8.0.6 Home to the
- Additional entries must be defined for Report Servers which are Stand-Alone or Remote Report Servers

DBMS Consulting, Inc. © 2004

#### OCUG Prague 2004 Tutorial Session: OC, RDC and TMS Administration Oracle Pharmaceutical Applications 4.5 3-Tier Co to UNIX / http or UNC for Windows Windows 2000 or UNIX Backend Windows 2000 9iAS Portal Sei **Oracle Portal Server** Parameterized Windows 2000 9iAS Submission Apache Server Reports Server Required for TMS (PSUB) Daemon Light Dictionary Browser and TMS DAD (Data Can be a standalone Web Search Engine. Access PL/SQL machine or reside on SAS 8.2 can exist Descriptor) 9iAS Apache/Forms locally or can be accessible on remote Server machine. RXC SAS VIEW: **PSUB** server via SAS/Access Stores OC Code SAS Data Extract LOG Jserv Servlet for Net\*8/IIOP on UNIX liews and Datasets and environment AREA Engine environments. http default port: OPA Instance Using Oracle Net 8 Net 8 default port: Oracle Forms Server 9.2.0.3 1521 64-bit on Listener Components of 9iAS Server 6i Reports UNIX/9.2.0.3 and Orade Portal. Portal is required only Server 32-bit on Log Area for TMS and AERS Windows Portal 30 Repository OPA HOME: connected to Middle Stores OC and Tier required for TMS Oracle TMS Code default port: and AFBS Reports Server 9i ORACLE HOME: tnsnames tnsnames.ora Stores Oracle entry for OC entry for RDBMS Code and Possible UNC database database tnsnames.ora Path if separate Environment Reports Sc entry for Reports Server. Reports Server URL for OC and TMS: http://<middle\_tier\_server.domain> /servlet/f60servlet?config=opa40. Available as PC Client only. Currently supports MS Internet Explorer 6.x on Windows XP URL for TMS Light Dictionary Browser: and Windows 2000. http://<middle\_tier\_server.domain>/pls/ | H | 1 of 1 | ▶ | 17 x 11 in | □ | 日 | 出 | H | ■ DBMS Consulting, Inc. © 2004 Presented by: Sunil G. Singh

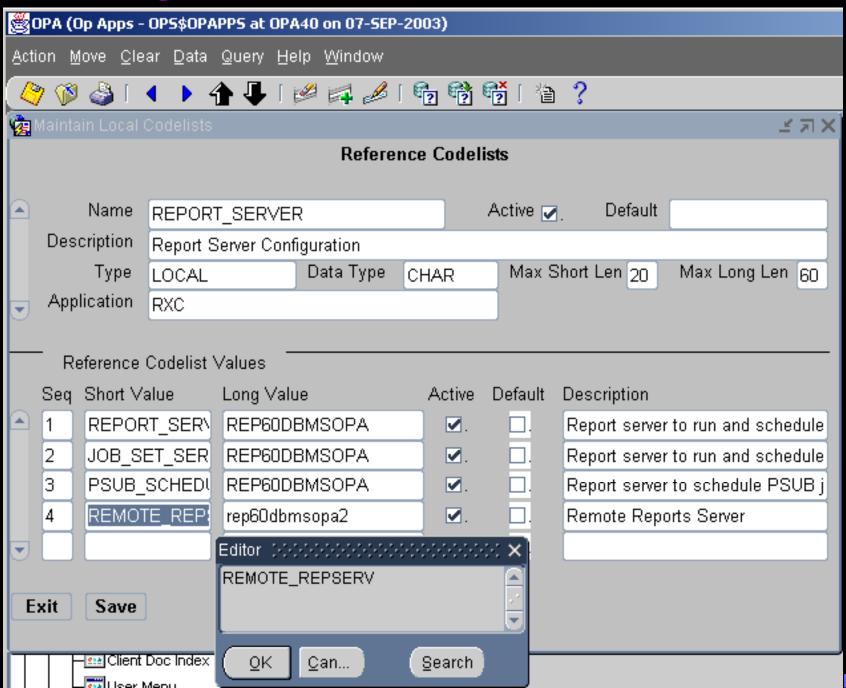

#### OCUC Prague 2004 Tutorial Session: OC RDC and TMS Administration Select C:\WINNT\System32\cmd.exe \_ B × Microsoft Windows 2000 [Version 5.00.2195] (C) Copyright 1985-2000 Microsoft Corp. C:\>cd oracle\806\net80\admin C:\Oracle\806\NET80\ADMIN>dir Volume in drive C has no label. Unlume Serial Number is A078-054C Directory of C:\Oracle\806\NET80\ADMIN 03/19/2003 02:02a <DIR> <DIR> 02:02a 03/19/2003 05:10p 191 Copy of SQLNET.ORA 12/18/1997 03/19/2003 01:52a 1.813 Copy of themames.ora 03/19/2003 12:41a <DIR> 02:04a 03/19/2003 258 SQLNET.ORA 07/13/2003 11:14a 271 tnsnames.ora 4 File(s) 2,533 bytes 3 Dir(s) 15,347,694,080 bytes free C:\Oracle\806\NET80\ADMIN>notepad tnsnames.ora C:\Oracle\806\NET80\ADMIN>type tnsnames.ora OPA40.DBMS = **(DESCRIPTION =** (ADDRESS LIST = (ADDRESS = (PROTOCOL = TCP)(HOST = DBMSOPA)(PORT = 1521)) ) (CONNECT\_DATA = $(SERUICE_NAME = opa40)$ Rev60DBMSOPA.dbms=(DESCRIPTION=(ADDRESS=(PROTOCOL=tcv)(HOST=DBMSOPA)(PORT=1949)) Rep60DBMSOPA2.dbms=(DESCRIPTION=(ADDRESS=(PROTOCOL=tcp)(HOST=DBMSOPA2)(PORT=1949) C:\Oracle\806\NET80\ADMIN>

# OC Menu Path Access

- Once users' accounts have been created and study-level access has been provided, the users' access to the various menu paths in Oracle Clinical must be administered and controlled
- OC uses a concept of Menu Role access, that is, if a user has a particular database role, the user is allowed to access certain accounts
- The Oracle database role RXC\_SUPER allows access to all menu paths within Oracle Clinical. Typically, this role is not given to many users, usually only Application Administrators and DBAs

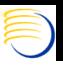

# OC Menu Path Access (2)

- A complete list of the Database Roles and the Menu Paths which they provide access to is available from the report Developer's Toolkit => Menu Roles. However, to access this report, the OC account must have the special role DTK\_ADMIN.
- Run this job with OPA Application Codes set to OCL. Setting to any other OPA Application Code will only return values for OCL (Oracle Clinical) even though other application types are available (TMS, DTK, etc).
- Every organization must make an internal job function to OC menu role mapping. When a new OC user is created, the appropriate Database roles based on the users' job function in OC must be granted. Since every organizations' internal job functions can be different within OC, the default OC database role to menu role association is frequently customized.

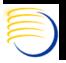

1 -SEP-04 11:26:09 Page 2 of 9

#### Menu Roles for OCL version 4.5.0.24

|                                      | ADM                                              | ANY | BIO | CRA | DE | DE2 | DER                                              | DES | DMG | DQA | DX | EDA | GLA | GLF | GLP | KLL | LNK | LRA | LO | MC | MCT      | MEA           |
|--------------------------------------|--------------------------------------------------|-----|-----|-----|----|-----|--------------------------------------------------|-----|-----|-----|----|-----|-----|-----|-----|-----|-----|-----|----|----|----------|---------------|
| Admin                                | <del>                                     </del> |     |     |     |    |     | _                                                |     |     | _   |    |     |     |     |     | _   |     |     |    |    | -        | $\vdash$      |
| PSUB/Report Jobs                     |                                                  | ÷   |     |     |    |     | <del>                                     </del> |     |     |     |    |     |     |     |     | _   |     |     |    |    | -        | $\vdash$      |
| Resubmit Scheduled Jobs              |                                                  |     |     |     |    |     |                                                  |     |     |     |    |     |     |     |     |     |     |     |    |    | -        |               |
| Reference Codelists                  |                                                  | *   |     |     |    |     |                                                  |     |     |     |    |     |     |     |     |     |     |     |    |    | -        | $\vdash$      |
| DE Admin                             |                                                  |     |     |     |    |     |                                                  |     |     |     |    |     |     |     |     | _   |     |     |    |    | -        | $\vdash$      |
| Glib Admin                           | ÷                                                |     |     |     |    |     |                                                  |     |     |     |    |     | m   | ÷   |     |     |     |     |    |    |          | $\vdash$      |
| Discrepancy Mgmt Admin               |                                                  |     |     |     |    |     |                                                  |     |     |     |    |     |     |     |     |     |     |     |    |    | $\vdash$ | $\Box$        |
| User Group Administration            | ۰                                                |     |     |     |    |     |                                                  |     |     |     |    |     |     |     |     |     |     |     |    |    |          | $\Box$        |
| Layout Definitions                   | ė                                                |     |     |     |    |     |                                                  |     |     |     |    |     |     |     |     |     |     |     |    |    | -        | $\overline{}$ |
| Users                                |                                                  |     |     |     |    |     |                                                  |     |     |     |    |     |     |     |     |     |     |     |    |    | -        | $\overline{}$ |
| Study Security                       | *                                                |     |     |     |    |     |                                                  |     |     |     |    |     |     |     |     |     |     |     |    |    |          | $\Box$        |
| Query Study Security                 |                                                  | *   |     |     |    |     |                                                  |     |     |     |    |     |     |     |     |     |     |     |    |    |          | $\Box$        |
| Site Security                        | ÷                                                |     |     |     |    |     |                                                  |     |     |     |    |     |     |     |     |     |     |     |    |    | $\Box$   | $\Box$        |
| Query Site Security                  |                                                  | *   |     |     |    |     |                                                  |     |     |     |    |     |     |     |     |     |     |     |    |    |          | $\Box$        |
| Directory Mappings                   |                                                  | *   |     |     |    |     |                                                  |     |     |     |    |     |     |     |     |     |     |     |    |    |          | $\Box$        |
| Directory Mappings                   | ÷                                                |     |     |     |    |     |                                                  |     |     |     |    |     |     |     |     |     |     |     |    |    |          |               |
| Query Directory Mappings             |                                                  | *   |     |     |    |     |                                                  |     |     |     |    |     |     |     |     |     |     |     |    |    |          |               |
| Replication                          | ÷.                                               |     |     |     |    |     |                                                  |     |     |     |    |     |     |     |     |     |     | ÷   |    |    |          | $\Box$        |
| User Menu                            |                                                  |     |     |     |    |     |                                                  |     |     |     |    |     |     |     |     |     |     |     |    |    |          | $\Box$        |
| DCI Form Local Database Settings     | ė:                                               |     |     |     |    |     |                                                  |     |     |     |    |     |     |     |     |     |     |     |    |    |          | $\Box$        |
| Admin Reports                        |                                                  |     |     |     |    |     |                                                  |     |     |     |    |     |     |     |     |     |     |     |    |    |          | $\Box$        |
| Plan                                 |                                                  | *   |     |     |    |     |                                                  |     |     |     |    |     |     |     |     |     |     |     |    |    |          | $\Box$        |
| Design                               |                                                  | *   |     |     |    |     |                                                  |     |     |     |    |     |     |     |     |     |     |     |    |    |          | $\Box$        |
| Studies                              |                                                  |     |     |     |    |     |                                                  |     |     |     |    |     |     |     |     |     |     |     |    |    |          |               |
| Investigators and Sites              |                                                  |     |     |     |    |     |                                                  |     |     |     |    |     |     |     |     |     |     |     |    |    |          |               |
| Treatments                           |                                                  | *   |     |     |    |     |                                                  |     |     |     |    |     |     |     |     |     |     |     |    |    |          |               |
| Strata                               |                                                  | *   |     |     |    |     |                                                  |     |     |     |    |     |     |     |     |     |     |     |    |    |          |               |
| Schedule                             |                                                  | *   |     |     |    |     |                                                  |     |     |     |    |     |     |     |     |     |     |     |    |    |          |               |
| Randomization                        |                                                  |     |     |     |    |     |                                                  |     |     |     |    |     |     |     |     |     |     |     |    |    |          | $\Box$        |
| Version Randomization                |                                                  |     |     |     |    |     |                                                  |     |     |     |    |     |     |     |     |     |     |     |    |    |          | $\Box$        |
| Strata Randomization                 |                                                  |     |     |     |    |     |                                                  |     |     |     |    |     |     |     |     |     |     |     |    |    |          |               |
| Version Blocked Randomization        |                                                  |     |     |     |    |     |                                                  |     |     |     |    |     |     |     |     |     |     |     |    |    |          |               |
| Strata Blocked Randomization         |                                                  |     |     |     |    |     |                                                  |     |     |     |    |     |     |     |     |     |     |     |    |    |          | $\Box$        |
| Randomization Batch Load             |                                                  |     |     |     |    |     |                                                  |     |     |     |    |     |     |     |     |     |     |     |    |    |          | $\Box$        |
| Randomization Maintenance            |                                                  |     |     |     |    |     | 10                                               |     |     |     |    |     |     |     |     |     |     |     |    |    |          |               |
| Patient Positions                    |                                                  |     |     |     |    |     |                                                  |     |     |     |    |     |     |     |     |     |     |     |    |    |          | $\overline{}$ |
| Test a Study Design                  |                                                  | æ   |     |     |    |     |                                                  |     |     |     |    |     |     |     |     |     |     |     |    |    |          |               |
| DCI Form Local Study Settings        |                                                  |     | ė   |     |    |     |                                                  |     |     |     |    |     |     |     |     |     |     |     |    |    |          |               |
| Design Reports                       |                                                  | *   |     |     |    |     |                                                  |     |     |     |    |     |     |     |     |     |     |     |    |    |          |               |
| Glib                                 |                                                  | *   |     |     |    |     |                                                  |     |     |     |    |     |     |     |     |     |     |     |    |    |          |               |
| Questions                            |                                                  | *   |     |     |    |     |                                                  |     |     |     |    |     |     |     |     |     |     |     |    |    |          |               |
| Ouestion Groups                      | ļ                                                | *   |     |     |    |     |                                                  | l   |     |     |    | L   |     |     |     | l   |     |     |    |    |          |               |
| ) M ◀ 2 of 9 🕨 M 11 x 8.5 in 🔲 呂 🚻 🧵 |                                                  |     |     |     |    |     |                                                  |     |     |     |    |     |     |     |     |     |     |     |    |    |          |               |

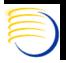

# OC Directory Mappings

- In order for a user to see the output of the PSUB Batch Jobs or the Reports Server jobs, directory mappings are sometimes required in Admin => Directory Mappings => Directory Mappings
- For the Report Server output, it is almost always necessary to make an HTTP association with the UNC output path for a log or output file directory on the Reports Server.
- However, it is not necessary to create a corresponding alias in httpd.conf to view these files. In fact, doing so opens an additional security risk where any user knowledgeable of the http alias mapping could see any users output on the Middle Tier server.
- When a request is made to the Apache to show a Report Server output file, it is translated into a call to <a href="http://<Middle\_Tier.Domain>/opardc/showdoc?key-<output\_file\_name\_without\_a\_dot><key\_number></a>

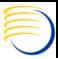

# OC Directory Mappings (2)

- This key= portion of the URL represents a file name which is temporarily generated on the Middle Tier server in a temporary directory
- The OC directory mapping is used to populate the UNC path of the file requested for retrieval in this key file.
- Apache retrieves the file path specified in the key file and returns it to the requesting client. The key file is subsequently deleted. This accomplishes two things:
  - It protects the physical path of the file from the external world and the requesting user
  - It prevents ad-hoc URL requests for a Report Server output/log directory

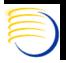

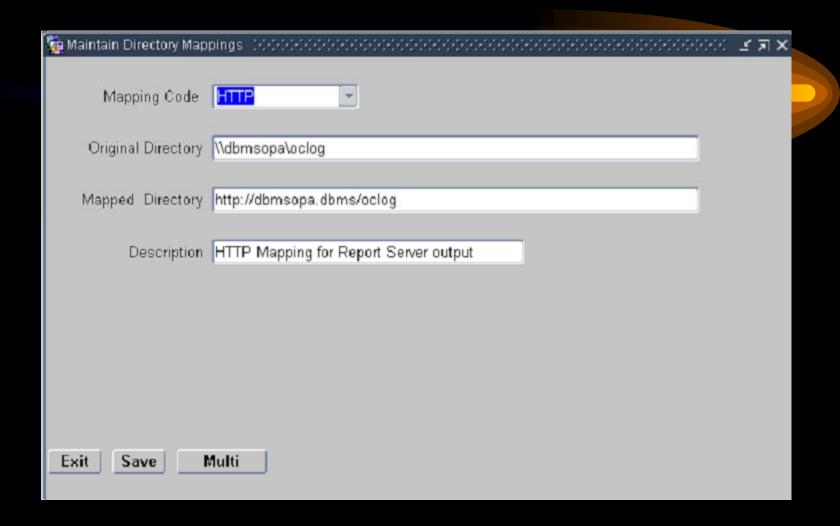

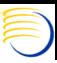

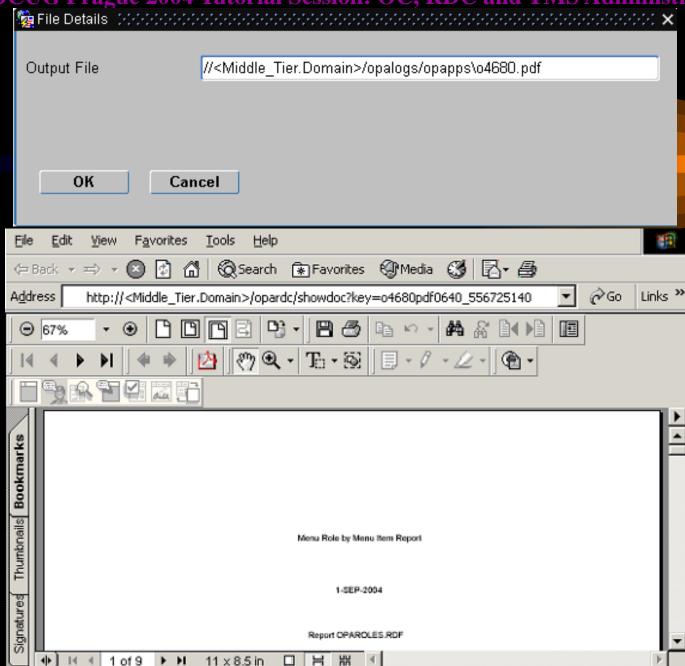

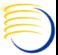

Presented by: Sunil G. Singh

# OC Directory Mappings (3)

- In order for this to work, a mapping is made in the %OPA\_HOME%\config\opa45\_httpd.conf. This file is called from %ORACLE\_iSuites\_HOME%\Apache\Apache\conf\httpd.conf
- In this opa45\_httpd.conf file, a special module of Apache is called, mod\_proxy.c. This redirects all requests from Apache from <a href="http://<Middle\_Tier.Domain>/opardc">http://<Middle\_Tier.Domain>/opardc</a> to port 7881, or the OPA OC4J Service.
- In a UNIX Database Server environment, no entry should be required for Directory Mappings to view PSUB Batch Job output and log files.
- However, ftp is currently required and http viewing of output files from a UNIX Server is no longer supported. Support for http viewing of UNIX Server output files returns in OC 4.5.1

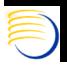

```
# 2262004_24407PM : Configuration for OPA 4.5.0 products
alias /opa45/ "E:\opapps45/html/"
#alias /opa_repout/ "E:\opapps45/html/repout/"
# 2262004_24349PM : Configuration for RDC 4.5.0 products
        <IfModule mod_proxy.c>
          ProxyRequests On
                            /opardc/ http://<Middle_Tier_Server.Domain>:7881/opardc/
          ProxyPass
          ProxyPassReverse /opardc/ http://<Middle_Tier_Server.Domain>:7881/opardc/
        </ifmodule>
# 2262004_45838PM : Configuration for TMS 4.5.0 products
        <IfModule mod_proxy.c>
          ProxyRequests On
                           /tms/ http://<Middle_Tier_Server.Domain>:7881/tms/
          ProxyPass
          ProxyPassReverse /tms/ http://<Middle_Tier_Server.Domain>:7881/tms/
        </IfModule>
        <IfModule mod_proxy.c>
          ProxyRequests On
                            /xhelp/ http://<Middle_Tier_Server.Domain>:7881/xhelp/
          ProxyPass
          ProxyPassReverse /xhelp/ http://<Middle_Tier_Server.Domain>:7881/xhelp/
        </ifmodule>
```

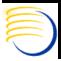

# OPA 4.5 and use of Servlets

- From the changes in File Viewing output, it is clear that the redirection to the OPA OC4J Server service on Port 7881 is required for the /opardc/showdoc key file translation to work.
- This is because a set of Servlets, or Java and code, have been introduced in OPA 4.5.
- A list of these servlet components and their corresponding URLs can be found from the magical web.xml file, which is located deep under the %OPA\_HOME% directory in %OPA\_HOME%\j2ee\home\applications\opardc\opardc\opardcweb\WEB -INF\web.xml
- RDC 4.5, OPA File Viewing, TMS Lite Browser all use servlets, and therefore, are all dependent on the configurations in their respective web.xml files.

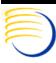

```
<servlet>
  <servlet-name>DCIDataServlet</servlet-name>
  <servlet-class>oracle.pharma.rdc.servlet.DCIDataServlet</servlet-class>
  <init-param>
    <param-name>donotdeletedatafile</param-name>
    <param-value>0</param-value>
  </init-param>
</servlet>
kservlet>
  <servlet-name>DCIFormServlet</servlet-name>
  <servlet-class>oracle.pharma.rdc.servlet.DCIFormServlet</servlet-class>
kservlet>
  <servlet-name>FieldDataServlet</servlet-name>
  <servlet-class>oracle.pharma.rdc.servlet.FieldDataServlet</servlet-class>
</servlet>
<servlet>
  <servlet-name>CleanURLServlet</servlet-name>
  <servlet-class>oracle.pharma.rdc.servlet.CleanURLServlet</servlet-class>
</servlet>
<servlet>
  <servlet-name>RDCHelpServlet</servlet-name>
  <servlet-class>oracle.pharma.rdc.servlet.RDCHelpServlet</servlet-class>
</servlet>
kservlets
  <servlet-name>OclnLoadServlet</servlet-name>
  <servlet-class>oracle.pharma.rdc.servlet.OclnLoadServlet</servlet-class>
</servlet>
<servlet>
  <servlet-name>RDCServletSessionManager</servlet-name>
  <servlet-class>oracle.pharma.rdc.servlet.RDCServletSessionManager</servlet-class>
  <init-param>
    <param-name>debugenabled</param-name>
    <param-value>0</param-value>
  </init-param>
  <init-param>
    <param-name>debugfolder</param-name>
    <param-value>[Replace_with_debug_folder_path]</param-value>
  </init-param>
  <load-on-startup>0</load-on-startup>
</servlet>
<servlet>
  <servlet-name>ShowDocServlet</servlet-name>
  <servlet-class>oracle.pharma.rdc.servlet.ShowDocServlet</servlet-class>
  <init-param>
    <param-name>keyfolderlocation</param-name>
    <param-value>E:\opapps45\temp</param-value>
  </init-param>
  <init-param>
    <param-name>donotdeletekeyfile</param-name>
    <param-value>0</param-value>
  </init-param>
  <load-on-startup>0</load-on-startup>
```

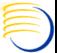

n

# OC Scheduled Jobs

- Any user can schedule a job from the Job Details button =>
   Schedule button for any submitted job.
- Submitting a Scheduled jobs causes two things to happen:
  - An entry is made into the BATCH\_JOBS table with Execution\_Status = SCHEDULED
  - A entry is made into the Reports Queue Manager for the scheduled job.
- The Scheduled job status can be viewed by Admin => PSUB/Report Jobs -> Batch Jobs and querying for an Execution\_Status = SCHEDULED as the user who has scheduled the job.
- The Scheduled job can also be seen in Admin -> PSUB/Report Jobs => Report Queue Manager, and selecting the Report Server to which the job was scheduled

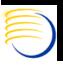

# OC Scheduled Jobs (2)

- Stopping the scheduled job also deletes the entry from the Report Queue Manager
- However, changing the Oracle Database password of the user who has submitted the scheduled job will also cause the scheduled job to continuously fail.
- However, patch OC 4.5.0.18 provides some other ways to deal with this problem.
- Sometimes, it is difficult to find the user who has scheduled a job, log into OC as that user, and stop their scheduled job (suppose the user has left the company and their OC account no longer exists)
- In these cases, the Scheduled job must be killed from the Reports Queue Manager. Sometimes, the Reports Queue Manager tool should be invoked from the Report Server or Middle Tier to actually see and kill the scheduled jobs. (Start => Programs => Oracle 9i Developer Suite => Reports Developer => Oracle 9iAS Reports Services => Reports Queue Manager)

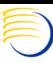

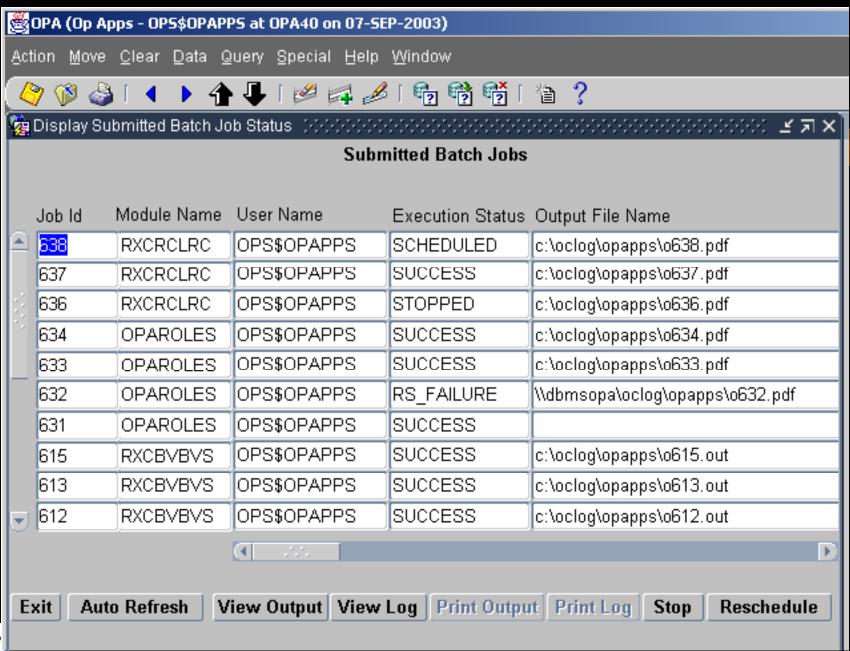

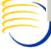

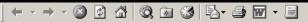

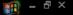

# **Reports Server Queue Status**

### Queue on server REP60DBMSOPA, on September, 07 2003, 08:06:18

To kill a current (enqueued or scheduled) job, or to **get a cached output** of a successfully finished past job, click on the Job Status hyperlink of that job (if available).

1. Current Jobs : None

#### 2. Past Jobs:

| Job<br>ID | Job Name              | Job Status                                                                                                    | Job<br>Owner | Output<br>Type | Output<br>Name | Server Name  | Queued<br>At | Started<br>At         | Finished<br>At        |
|-----------|-----------------------|----------------------------------------------------------------------------------------------------|--------------|----------------|----------------|--------------|--------------|-----------------------|-----------------------|
| 6         | OCLSCHED_RXCRCLRC_636 | Finished                                                                                                    | opareports   | Cache          |                | Rep60DBMSOPA |              | 09/07/03,<br>08:02:29 | 09/07/03,<br>08:02:34 |
| 4         | OCL_OPAROLES_634      | Finished                                                                                                    | opareports   | Cache          |                | Rep60DBMSOPA |              | 09/07/03,<br>07:33:48 | 09/07/03,<br>07:34:43 |
| 3         | OCL_OPAROLES_633      | Finished                                                                                                    | opareports   | Cache          |                | Rep60DBMSOPA |              | 09/07/03,<br>07:29:34 | 09/07/03,<br>07:30:33 |
| 2         | OCL_OPAROLES_632      | Terminated with Error:  MSG-00010: 328900:  SRW.RUN_REPORT failed.  Updating faiulre text. REP-1825: Before Report trigger returned  FALSE. | opareports   | Cache          |                | Rep60DBMSOPA |              | 09/07/03,<br>07:26:26 | 09/07/03,<br>07:26:55 |
| 1         | OCL_OPAROLES_631      | Cancelled                                                                                                    | opareports   | Cache          |                | Rep60DBMSOPA |              | 09/07/03,<br>07:25:24 | 09/07/03,<br>07:26:26 |

#### 3. Scheduled Jobs:

| Job<br>ID | Job Name              | Job<br>Status | Job Owner  | Output<br>Type | Output<br>Name | Last Run At                           | Next Run At           | Repeat<br>Interval |
|-----------|-----------------------|---------------|------------|----------------|----------------|---------------------------------------|-----------------------|--------------------|
| 5         | OCLSCHED_RXCRCLRC_636 | Enqueued      | opareports | Cache          |                | , , , , , , , , , , , , , , , , , , , | 09/07/03,<br>09:02:24 | 60 Minute(s)       |

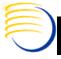

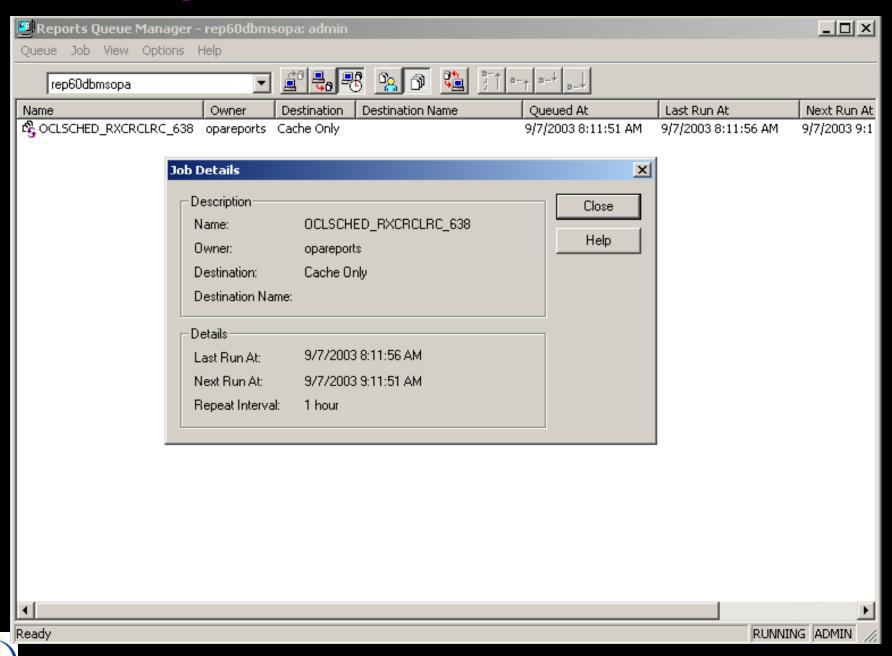

# OC 4.5.0.18 Resubmit Scheduled Jobs Screen and Release Notes (next 4 Slides)

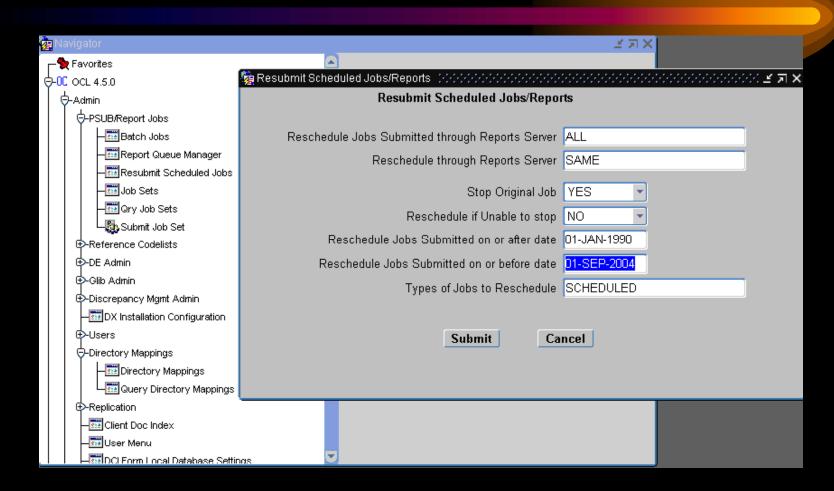

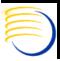

### About the Resubmit Scheduled Jobs/Reports window's fields

This section describes the fields in the new Resubmit Scheduled Jobs/Reports window

#### Reschedule Jobs Submitted through Reports Server

(Default: ALL) Choose the Reports Server to which the jobs are currently assigned, or choose ALL to reschedule jobs on all Reports Servers.

#### Reschedule through Reports Server

(Default: SAME) You can re-assign jobs to a specific Reports Server, or you can choose SAME to assign jobs to its original server.

#### Stop Original Job

(Default: YES) Choose Yes to stop the scheduled job. If you select No, the original job remains scheduled.

#### Reschedule if Unable to stop

(Default: NO) Choose Yes if you want to reschedule the job even if stopping the original job fails. If the Stop Original Job setting is NO, then setting switches to YES and cannot be changed.

#### Reschedule Jobs Submitted on or after Date

This is a mandatory field. Enter the date at which you want to reschedule all jobs going forward.

#### Reschedule Jobs Submitted on or before Date

Use this field to set an upper date after which you cease rescheduling jobs. If you do not want to reschedule your Oracle Clinical 4.0 jobs, select a date that is after the last date that you scheduled a job in Oracle Clinical 4.0 (such as the date you started using Oracle Clinical 4.5).

#### Types of Jobs to Reschedule

(Default: SCHEDULED) This patch adds the RESCHEDFAILED classification to rescheduled jobs. It enables you to try running jobs that failed to run in an earlier rescheduling attempt, without rescheduling all jobs. These are your choices for this field:

- SCHEDULED jobs are jobs that are currently scheduled.
- RESCHEDFAILED jobs are jobs where an earlier rescheduling attempt failed. If you do not want 4.0 jobs to be
  rescheduled, enter an "on or after date" that is on or after the date you started using 4.5.

When you have completed the form, click the Submit button to initiate the rescheduling process.

### Using the Resubmit Scheduled Jobs window

These are the tasks you can perform in the Resubmit Scheduled Jobs/Reports window:

- Rescheduling all jobs that you scheduled in Oracle Clinical 4.0
- Rescheduling jobs after changing your database password
- Moving all scheduled jobs to a different Reports Server.

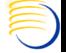

Full Screen

Note that if you do not want to reschedule Oracle Clinical 4.0 jobs, select a date that is after the last date that you scheduled a job in Oracle Clinical 4.0 (such as the date you started using Oracle Clinical 4.5).

#### Rescheduling all jobs that you scheduled in Oracle Clinical 4.0

To reschedule these jobs, choose the following settings from the Resubmit Scheduled Jobs window:

- Reschedule through Reports Server: the name of the 4.5 Reports Server.
- Stop Original Job: NO (You should deactivate the 4.0 Reports Server, which stops those jobs.)
- Type of Jobs to Reschedule: RESCHEDFAILED

#### Rescheduling jobs after changing your database password

If you schedule a job, then change your database password in the Change Database Password window in Oracle Clinical (Admin > Users > Database Password), the system prompts you to reschedule any scheduled jobs.

You should accept all defaults, which reschedules all the jobs you scheduled using your old password.

#### Moving all scheduled jobs to a different Reports Server

The steps required to move all scheduled jobs to a different Reports Server depend upon whether the original Reports Server is <u>still running</u> or <u>unavailable</u>.

#### When the original Reports Server is still running

Set the following parameters:

- · Reschedule Jobs Submitted through Reports Server: the name of the original Reports Server
- · Reschedule through Reports Server: the name of the new Reports Server

Accept all other defaults in the Resubmit Scheduled Jobs/Reports window.

#### When the original Reports Server is unavailable

- Reschedule Jobs Submitted through Reports Server: the name of the original Reports Server.
- · Reschedule through Reports Server: the name of the new Reports Server
- Stop Original Jobs: NO

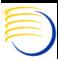

Presented by: Sunil G. Singh

Accept all other defaults in the Resubmit Scheduled Jobs/Reports window.

#### If a job fails to reschedule and its status is set to RESCHEDFAILED

You can fix those issues and try to reschedule the job again. In this case, you would select RESCHEDFAILED for types of job to reschedule.

#### How settings "Stop" and "Resched" affect system behavior

This section describes how the manner in which the system handles stopped jobs changes based on your choices for the settings **Stop Original Job** and **Resched if Unable to stop**.

#### Stop Original Job=YES, Resched if Unable to stop=NO

If the job cannot be stopped, the status of current record is set to RESCHEDFAILED. After you resolve the problem you can reschedule them.

If the job can be stopped, the system sets the status of the current record to RESCHEDSTOPPED, and creates a new record.

#### Stop Original Job=YES, Resched if Unable to stop=YES

(Note: You probably wouldn't want to choose this combination; it is included here to illustrate the functionality.)

If the job cannot be stopped, the status of the current record is set to RESCHEDSTOPFAIL and the status of the new record is set to RESCHEDFAILED.

If the job can be stopped, the system sets the status of the current record to RESCHEDSTOPPED, and creates a new record.

#### Stop Original Job=NO, Resched if Unable to stop=YES

The system sets the status of the existing record to RESCHEDNOSTOP, and creates a new record

#### About the new record

If the rescheduling is successful, the status is SCHEDULED. If rescheduling fails, the new record's status is RESCHEDFAILED. This last case is most likely to happen if you are rescheduling to a different Reports Server where that has connection problems.

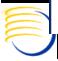

# OC GLIB Access

- The GLIB in OC is divided into domains. These domains can be made available to a user or a study.
- A User is said to have access to a specific set of Domains in the Global Library. This can be controlled for all users (Admin => GLIB Admin => Default Domains, User)
- Domain access can also be controlled for a specific User (Admin => GLIB Admin => User Domain or Admin => Users => Special => Define Domain Searchlist).
- A Study is said to have access to a specific set of Domains in the GLIB when the study needs to inherit an object from the GLIB, such as the use of a question or question group when creating a DCM. (Admin => GLIB Admin => Default Domains, Study)
- Domain Access can also be controlled at the Study Level, (Design => Studies => Clinical Studies => Special => Define Domain Searchlist)

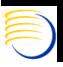

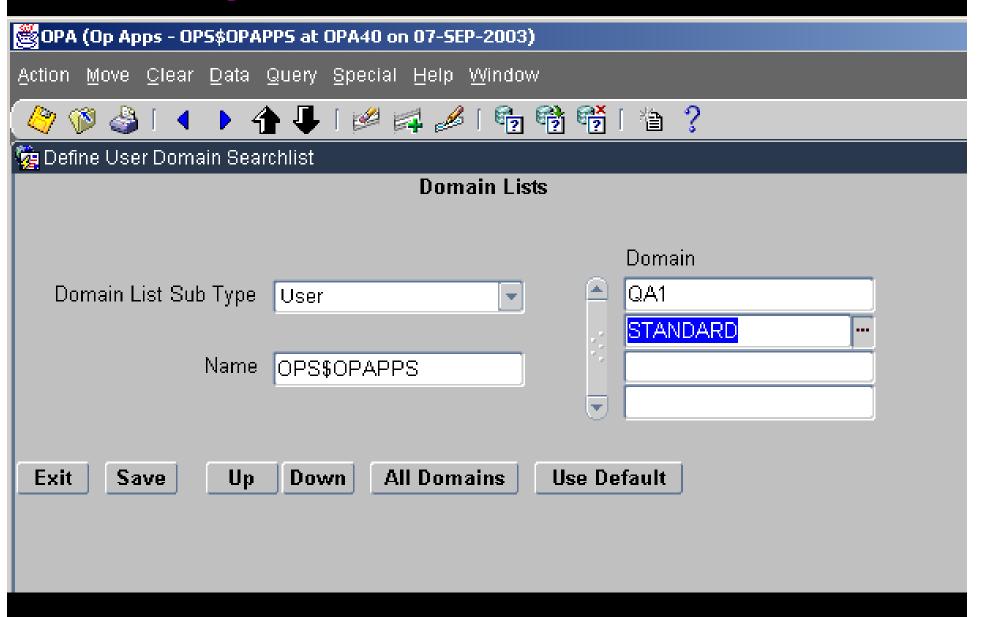

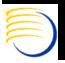

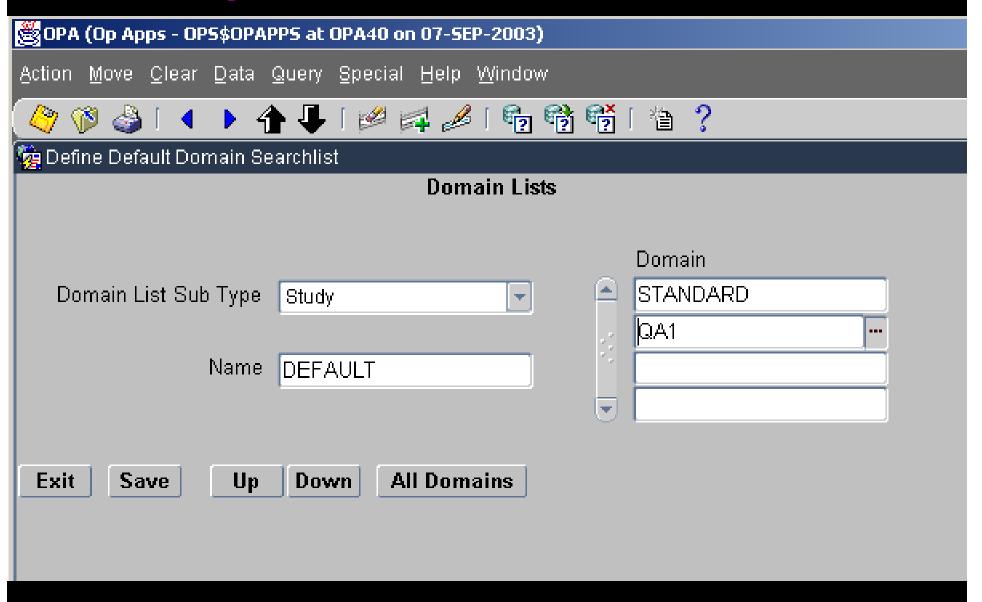

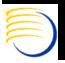

# OC DE Configuration

- Data Entry Configuration can be controlled at the System Level, User Level and Study Level
  - Admin -> DE Admin -> DE Config Settings (System Level)
  - Admin -> Users -> Oracle Accounts, Special -> DE Configs (User Level)
  - Conduct -> Security -> Clinical Study States, Special -> DE Config (Study Level)
- Data Entry operator preferences can be controlled at the System and User Level
  - Admin -> DE Admin -> DE User Preferences (System Level)
  - Admin -> Users -> Oracle Accounts, Special -> DE Prefs (User Level)

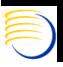

# OC DE Configuration (2)

- Precedence of these options is User, then Study, then System
  - If an option is set at the User Level, it prevails all other settings.
  - If an option is not set at the User Level, but set at the Study Level, then the Study Level Prevails
  - If an option is set at neither the User nor the Study
     Level, then the System setting prevails

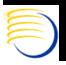

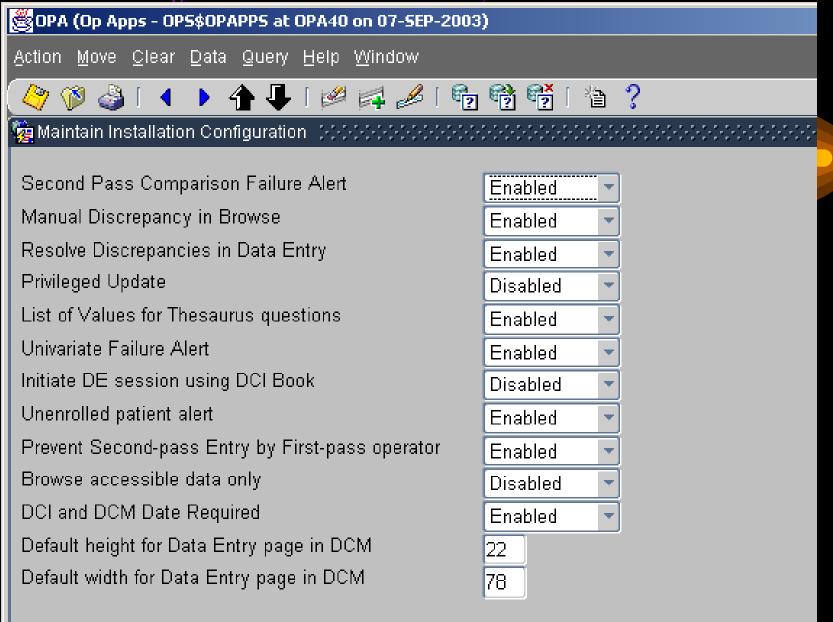

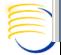

Exit

Save

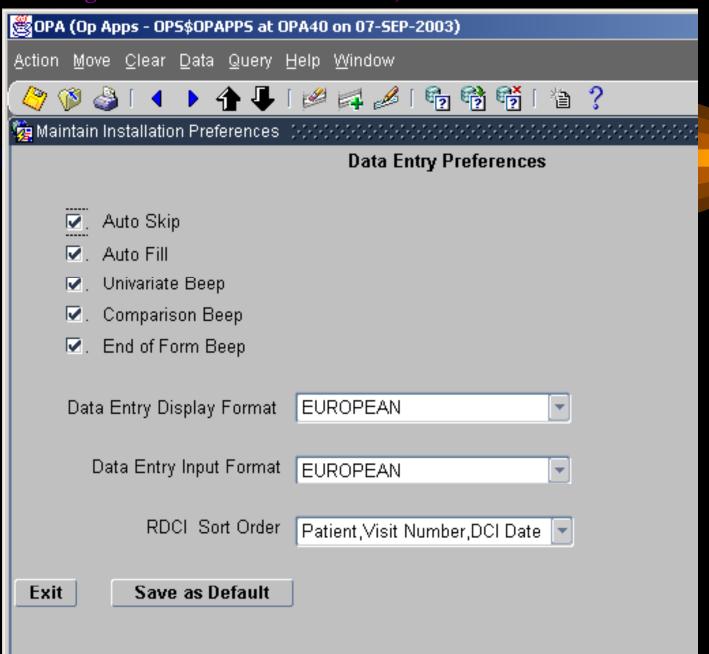

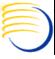

# DX View Configuration

- System level configuration for Data Extract Views can be controlled either by Admin -> DX Installation Configuration or by the Installation Reference Codelist DX\_CONFIG
- Default configurations controlled here are:
  - Key Template and Key Template domains
  - Editable characteristics of Key Templates, Extract Macros,
     View Templates, SAS and Oracle column names
  - Use of SAS Names and level of inheritance of the SAS Name
  - Extended Attribute creation for DVG, Thesaurus DVG and non-DVG questions
  - Default length of Audit Comment, Data Comment, DVG Long Value

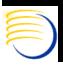

#### OCLIC Prague 2004 Tutorial Session: OC RDC and TMS Administration OPA (Op Apps - OPS\$OPAPPS at OPA40 on 07-SEP-2003) Action Move Clear Data Query Help Window 🕨 🏠 💯 🌠 🚅 🗐 🔁 📆 🧯 🧵 🙀 Data Extract Installation Configuration 🔗 😌 🔆 🔆 🔆 🔆 🔆 🔆 🔆 🔆 Enabled? Attribute Description ₩. Separate Oracle and SAS names? ☑. DCM default views are linked to source DCM as default condition? V. Enable edit of active key templates? ☑. Enable edit of active extract macros? V. Enable selection of aggregate, nondefault key template? Include validation status in default view definition? Include DVG sequence number in default view definition? W. Include DVG short value in default view definition? $\Box$ Include DVG long value in default view definition? V. Include thesaurus term1 in default view definition? Max length of audit comment | 200 Max length of DVG long value 200 200 STANDARD Max length of data comment Default key template Key Template Domain STANDARD Exit Save as Default

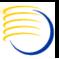

DBNIS Consulting, Inc. © 2004

Presented by: Sunii G. Singl

| 🥞 ОРА (Ор   | Apps - OPS\$OPAPPS at OPA40 on 07-5EP-2003)                                                                         |
|-------------|----------------------------------------------------------------------------------------------------|
| Action Mov  | ove <u>C</u> lear <u>D</u> ata <u>Q</u> uery <u>H</u> elp <u>W</u> indow                                            |
| 🧳 🦻 (       | 🎍 [ ◀ ▶ 🏠 📭 [ 🕬 🚅 🖋 [ 🔁 😚 😚 [ 🖺 ?                                                                                   |
| 🙀 Data Ext  | tract Installation Configuration (たんしんしんしんしんしんしんしんしんしんしんしんしんしんしんしん 🔟 🗷                                              |
| Enable      | ed? Attribute Description                                                                                           |
| <u> </u>    | Include DVG long value in detault view definition?                                                                  |
| ☑.          | Include thesaurus term1 in default view definition?                                                                 |
| □.          | Include thesaurus term2 in default view definition?                                                                 |
| □.          | Include thesaurus term3 in default view definition?                                                                 |
| □.          | Include Full Value Text_in default view definition?                                                                 |
| ☑.          | Enable update of SAS and Oracle column names?                                                                       |
| <u>.</u> ☑. | Enable edit of active view templates?                                                                               |
| 2           | Enable view builder as default in new studies?                                                                      |
| □.          | Use DCM Question-specific DVG subset for DVG attributes?                                                            |
| <b>.</b> □. | Use DCM SAS Label as seed for attributes in default view definition?                                                |
|             | ength of audit comment 200 Max length of DVG long value 200 ength of data comment 200 Default key template STANDARD |
| Exit        | Key Template Domain STANDARD  Save as Default                                                                       |

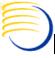

# Enhanced Discrepancy Management Access

- EDMS controls specific actions on Discrepancies (sometimes known as queries) with a much finer level of granularity than just access to the menu path Conduct => Data Validation => Discrepancy Database. This is accomplished by assigning an EDMS profile to a user.
- EDMS identifies a Master Profile based on Database Roles defined in USER GROUPS and USER GROUP ROLES Installation Reference Codelists. A Database Role will have an entry in USER GROUP ROLES, which will associate that role to a USER GROUP. This USER GROUP will be associated to a default Master Profile.

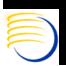

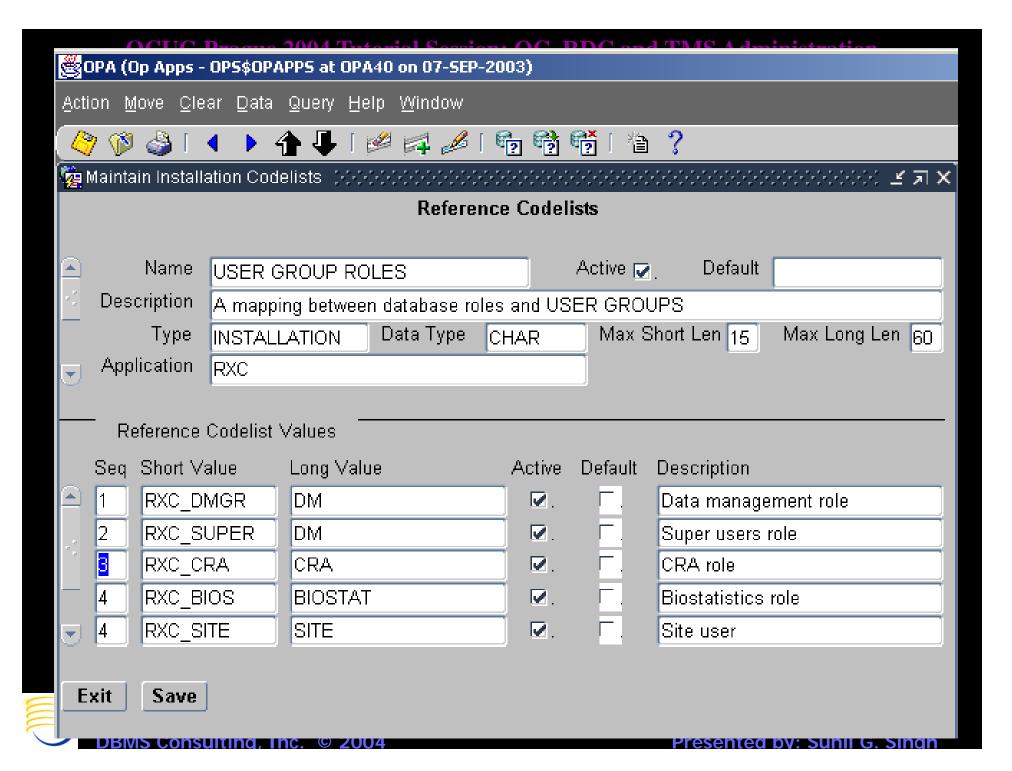

#### OCUG Prague 2004 Tutorial Session: OC, RDC and TMS Administration OPA (Op Apps - OPS\$OPAPPS at OPA40 on <u>07-SEP-2003)</u> Action Move Clear Data Query Help Window <u>◇</u> 🚳 🐧 🚺 🕩 🛖 🔛 💋 🗗 🔁 😭 📆 🧎 🤚 ? 🗽 Maintain Installation Codelists 👺 👀 💖 💮 💮 😘 💮 💮 💮 💮 💮 📆 Reference Codelists USER GROUPS Name Active 🔽 🔠 Default Description A named group of system users that receives privileges Max Short Len 15 Max Long Len 60 Type INSTALLATION Data Type CHAR Application RXC Reference Codelist Values Seq Short Value Default Description Long Value Active DM. ☑. Data Management group ₩. Clinical Research Associate CRA BIOSTAT ₩. Biostatistical ₩. QUALITY CONT Quality Control □. Exit Save

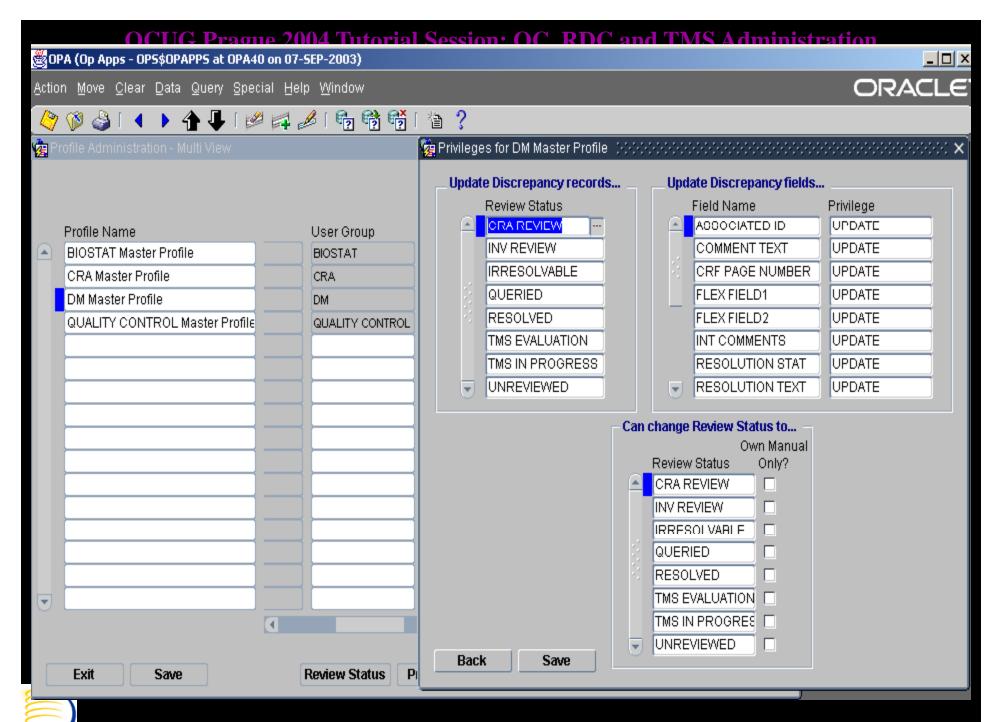

# OC EDMS Administrative options

- Admin => Discrepancy Management Admin => Profile Administration. Controls profile permissions within the EDMS module
- Admin => Discrepancy Management Admin => Standard Text Maintenance. Controls text for UNIVARIATE Discrepancies and some parts of DCFs.
- Admin => Discrepancy Management Admin => User Group Administration. Controls what functions a USER GROUP may access within EDMS
- Admin => Discrepancy Management Admin => Layout Definitions. Controls Multi-View of EDMS

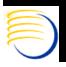

### RDC Database Roles

- The Database Roles RDC\_ACCESS, RXC\_RDC, RXC\_INV, RXC\_SITE, RXC\_CRA, and RXC\_DMGR control access to RDC by default
- The Database Role RDC\_ACCESS must be granted to any user to access RDC, in addition to one or more of the other roles
- The Database Role RXC\_RDC is required for any update access within the Production RDC interface, the Database Role RXC\_RDCT is required for any Test mode Access
- The roles RXC\_INV (intended for Investigators) and RXC\_SITE (intended for Site Users) and RXC\_DMGR (intended for Data Managers) and RXC\_CRA (intended for CRAs) are defined in the Installation Reference Codelist USER\_GROUP\_ROLES. However, they are not associated with USER\_GROUPS as EDMS Profiles.

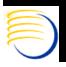

## RDC Database Roles (2)

- Instead, two custom Installation reference codelists exist for each of these roles, which support some similar functionality to profiles:
  - Discrepancy Actions <ROLE>, e.g., SITE, INV, DM, CRA
  - Discrepancy Status <ROLE>, e.g., SITE, INV, DM,
     CRA
- The Discrepancy Actions <ROLE> lists the possible Review Statuses the user, within RDC, can set a discrepancy to.
- The Discrepancy Status <ROLE> lists the possible review status which can be seen by the user, within RDC.

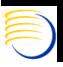

## RDC Database Roles (3)

- Generally, OC Accounts and RDC accounts are not the same. RDC Accounts do not require the OPS\$ predication and therefore, to not run Database Server batch jobs (except for Validate → Study which runs Batch Validation)
- Custom roles for RDC can be created, and custom
  Discrepancy Actions <ROLE> and Discrepancy Status
  <ROLE> Installation Reference Codelists can be made to
  support these roles. These should be added via
  Developer's Toolkit => Maintain all Codelists. This
  requires the DTK\_ADMIN role. Back-end updates to
  REFERENCE\_CODELIST\_VALUES should be avoided.

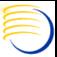

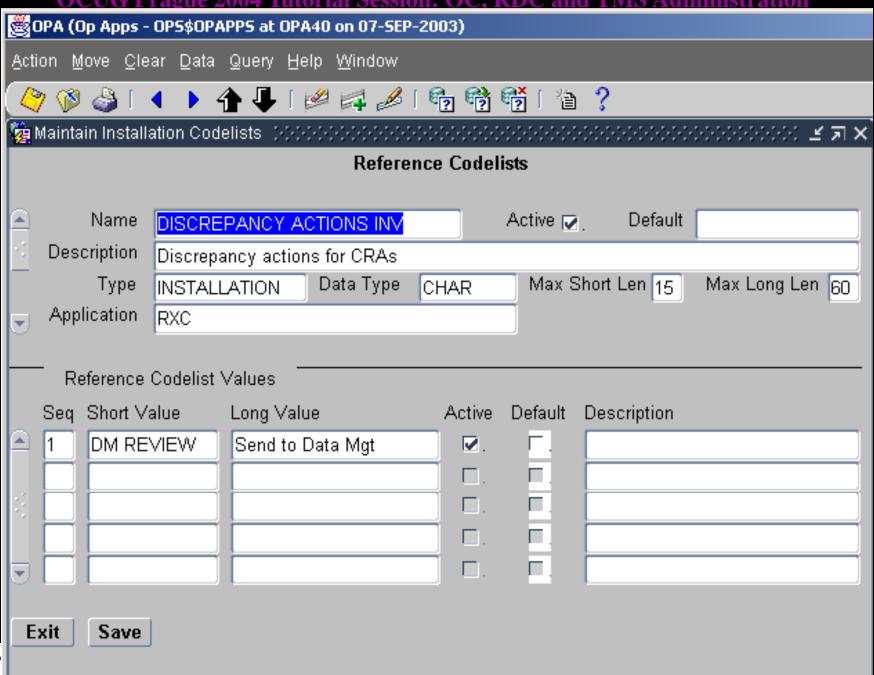

Presented by: Sunil G. Singh

DBMS Consulting, Inc. © 2004

| © OPA (Op Apps - OPS\$OPAPPS at OPA40 on 07-SEP-2003)                         |             |                  |                 |                                          |                   |        |                          |             |  |     |
|-------------------------------------------------------------------------------|-------------|------------------|-----------------|------------------------------------------|-------------------|--------|--------------------------|-------------|--|-----|
| <u>A</u> ctio                                                                 | on <u>M</u> | ove <u>C</u> le: | ar <u>D</u> ata | Query <u>H</u> e                         | lp <u>W</u> indow |        |                          |             |  |     |
|                                                                               | 7 🕦         | <b>3</b> [ -     | 1 14            | 1 🗗 🕯                                    | <b>4</b> 🗐 🕹      | [ 🚭 🤁  | e 🔁                      | ∖ ?         |  |     |
| 🙀 Maintain Installation Codelists - (১০১০-১৮১-১৮১-১৮১-১৮১-১৮১-১৮১-১৮১-১৮১-১৮১ |             |                  |                 |                                          |                   |        |                          |             |  |     |
| Reference Codelists                                                           |             |                  |                 |                                          |                   |        |                          |             |  |     |
| <u> </u>                                                                      |             | Name             | DISCRE          | PANCY ST                                 | TATUS INV         |        | Active 🔽                 | . Default   |  |     |
|                                                                               | Desc        | cription         | Discrepa        | pancy status groupings for Investigators |                   |        |                          |             |  |     |
| -:                                                                            |             | Type             | INSTALL         | NSTALLATION Data Type C                  |                   | CHAR   | Max Short Len 15 Max Lon |             |  | n 6 |
| Application R                                                                 |             |                  | RXC             |                                          |                   |        |                          |             |  |     |
|                                                                               |             |                  |                 |                                          |                   |        |                          |             |  |     |
| Reference Codelist Values                                                     |             |                  |                 |                                          |                   |        |                          |             |  |     |
|                                                                               | Seq         | Short Va         | alue            | Long Valu                                | ie                | Active | Default                  | Description |  |     |
|                                                                               | 1           | UNREV            | 'IEWED          | ACTIVE                                   |                   | ☑.     | Г.                       |             |  |     |
| -3                                                                            | 2           | CRA RE           | EVIEW           | ACTIVE                                   |                   | ☑.     | Γ.                       |             |  |     |
|                                                                               | 3           | INV REVIEW       |                 | ACTIVE                                   |                   | ☑.     | Γ.                       |             |  |     |
| 4                                                                             |             | DM REVIEW        |                 | OTHER                                    |                   | ☑.     | Γ.                       |             |  |     |
|                                                                               | 5           | TMS EVALUAT      |                 | OTHER                                    |                   | ☑.     | Γ.                       |             |  |     |
|                                                                               |             |                  |                 |                                          |                   |        |                          |             |  |     |
| Exit Save                                                                     |             |                  |                 |                                          |                   |        |                          |             |  |     |
|                                                                               |             |                  |                 |                                          |                   |        |                          |             |  |     |

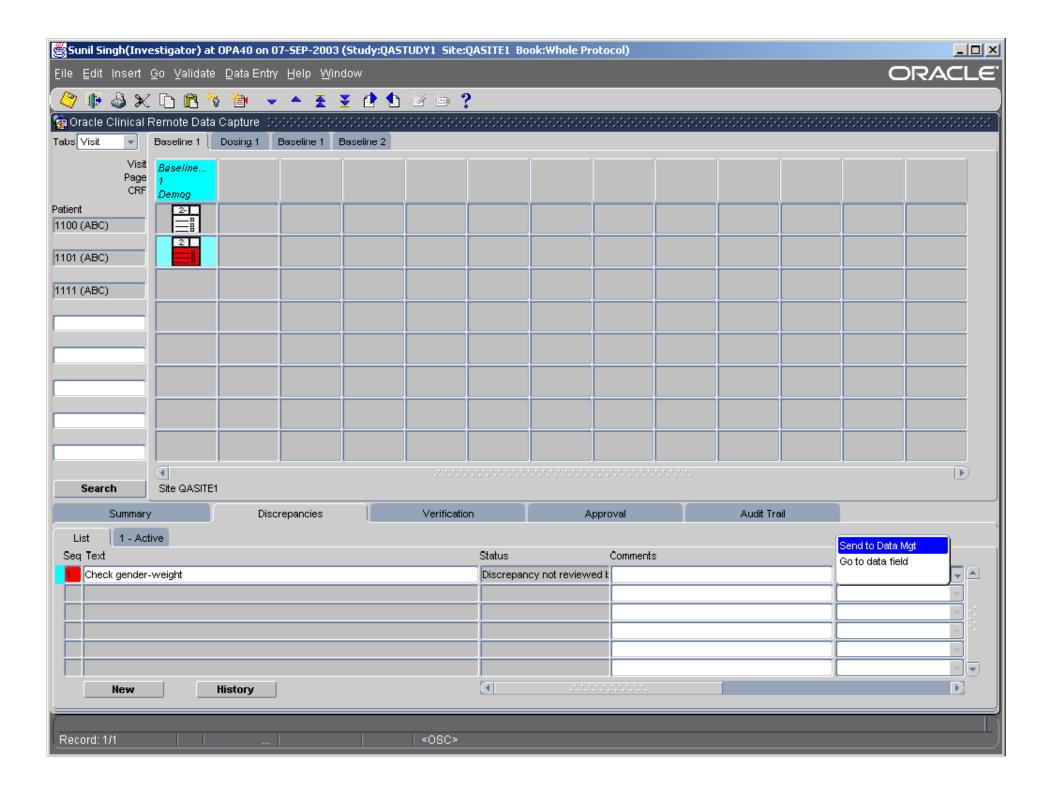

### RDC Admin Form

- Remote Data Capture has a special Administration Form which configures Study access and Site access from within RDC. The access to studies is NOT controlled only through Oracle Clinical => Admin => Users => Oracle Accounts. It is a different process from OC.
- The type of access control is similar to the control of EDMS profile privileges.
- The set of privileges which can be controlled in RDC at the Study Level are:
  - BROWSE (Browse Data-Entry Data)
  - BRW\_BATCH (Browse Batch Loaded Data)
  - UPDATE (Update Data-Entry Data)
  - UPD BATCH (Update Batch Loaded Data)
  - UPD\_DISCREP (Update Discrepancies)
  - VERIFY (Verify CRFs)

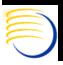

## RDC Admin Form (2)

- The set of privileges which can be controlled in RDC at the Study Level are:
  - BROWSE (Browse Data-Entry Data)
  - BRW\_BATCH (Browse Batch Loaded Data)
  - UPDATE (Update Data-Entry Data)
  - UPD\_BATCH (Update Batch Loaded Data)
  - UPD\_DISCREP (Update Discrepancies)
  - VERIFY (Verify CRFs)
  - LOCK (Lock CRFs, also allows Group Activities access)
  - UNLOCK (Unlock CRFs, Lock CRFs, also allows Group Activities access)

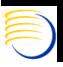

## RDC Admin Form (3)

- Any subset of these privileges related to RDC can be assign to
  - study and user combination via Maintain Study Security
  - or a study, site and user combination via Maintain Site Security, or Maintain Study Security and pressing Sites button
- A privilege configuration at the Site level overrides a privilege configuration at the Study level
- From within OC, the Admin => Users => Study Security is the same form as the Maintain Study Security button
- From within OC, the Admin => Users => Site Security is the same form as the Maintain Site Security button

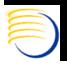

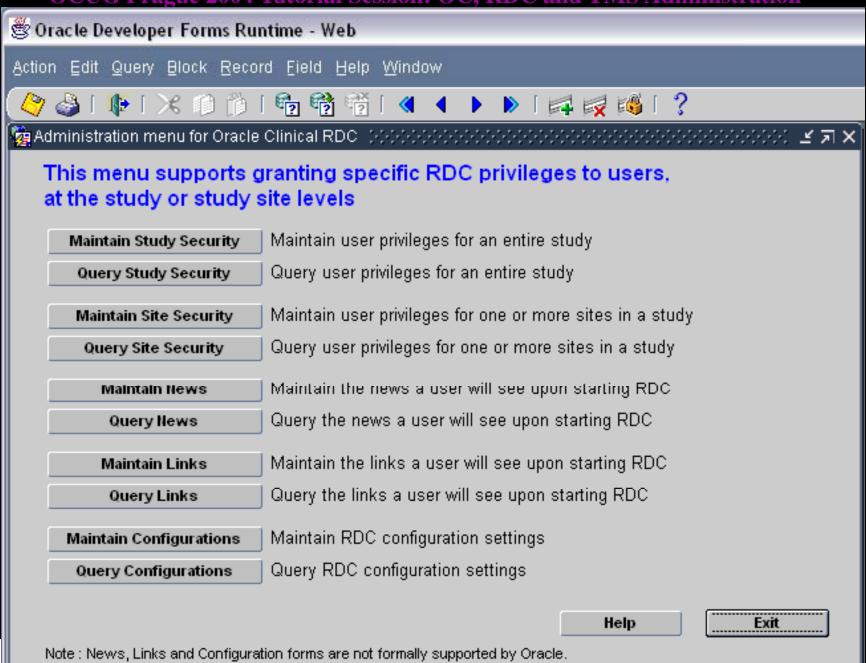

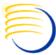

| ()(:11(+ Pr                       | rague 2004 Tutorial                              | Session: OC.                                                                                                    | RDC and TMS Administration                                     |          |  |  |
|-----------------------------------|--------------------------------------------------|----------------------------------------------------------------------------------------------------|----------------------------------------------------------------|----------|--|--|
| 👸 Oracle Developer Forms Ru       | intime - Web                                     |                                                                                                    |                                                                | _UX      |  |  |
| Eile Edit Query Navigate E        | Record <u>W</u> indow Help                       |                                                                                                    | ORAC                                                           | TLE.     |  |  |
| 👠 1 🙆 1 🤔 🚳                       | †  †  †  †  †  †  †  †  †  †  †  †  †            | ♠ ♣    ♠ ●    ♠ ●    ♠ ●    ♠ ●    ♠ ●    ♠ ●    ♠ ●    ♠ ●    ♠ ●    ♠ ●    ♠ ●    ♠ ●    ♠ ●    ♠ ●    ♠ ●    ♠ ●    ♠ ●    ♠ ●    ♠ ●    ♠ ●    ♠ ●    ♠ ●    ♠ ●    ♠ ●    ♠ ●    ♠ ●    ♠ ●    ♠ ●    ♠ ●    ♠ ●    ♠ ●    ♠ ●    ♠ ●    ♠ ●    ♠ ●    ♠ ●    ♠ ●    ♠ ●    ♠ ●    ♠ ●    ♠ ●    ♠ ●    ♠ ●    ♠ ●    ♠ ●    ♠ ●    ♠ ●    ♠ ●    ♠ ●    ♠ ●    ♠ ●    ♠ ●    ♠ ●    ♠ ●    ♠ ●    ♠ ●    ♠ ●    ♠ ●    ♠ ●    ♠ ●    ♠ ●    ♠ ●    ♠ ●    ♠ ●    ♠ ●    ♠ ●    ♠ ●    ♠ ●    ♠ ●    ♠ ●    ♠ ●    ♠ ●    ♠ ●    ♠ ●    ♠ ●    ♠ ●    ♠ ●    ♠ ●    ♠ ●    ♠ ●    ♠ ●    ♠ ●    ♠ ●    ♠ ●    ♠ ●    ♠ ●    ♠ ●    ♠ ●    ♠ ●    ♠ ●    ♠ ●    ♠ ●    ♠ ●    ♠ ●    ♠ ●    ♠ ●    ♠ ●    ♠ ●    ♠ ●    ♠ ●    ♠ ●    ♠ ●    ♠ ●    ♠ ●    ♠ ●    ♠ ●    ♠ ●    ♠ ●    ♠ ●    ♠ ●    ♠ ●    ♠ ●    ♠ ●    ♠ ●    ♠ ●    ♠ ●    ♠ ●    ♠ ●    ♠ ●    ♠ ●    ♠ ●    ♠ ●    ♠ ●    ♠ ●    ♠ ●    ♠ ●    ♠ ●    ♠ ●    ♠ ●    ♠ ●    ♠ ●    ♠ ●    ♠ ●    ♠ ●    ♠ ●    ♠ ●    ♠ ●    ♠ ●    ♠ ●    ♠ ●    ♠ ●    ♠ ●    ♠ ●    ♠ ●    ♠ ●    ♠ ●    ♠ ●    ♠ ●    ♠ ●    ♠ ●    ♠ ●    ♠ ●    ♠ ●    ♠ ●    ♠ ●    ♠ ●    ♠ ●    ♠ ●    ♠ ●    ♠ ●    ♠ ●    ♠ ●    ♠ ●    ♠ ●    ♠ ●    ♠ ●    ♠ ●    ♠ ●    ♠ ●    ♠ ●    ♠ ●    ♠ ●    ♠ ●    ♠ ●    ♠ ●    ♠ ●    ♠ ●    ♠ ●    ♠ ●    ♠ ●    ♠ ●    ♠ ●    ♠ ●    ♠ ●    ♠ ●    ♠ ●    ♠ ●    ♠ ●    ♠ ●    ♠ ●    ♠ ●    ♠ ●    ♠ ●    ♠ ●    ♠ ●    ♠ ●    ♠ ●    ♠ ●    ♠ ●    ♠ ●    ♠ ●    ♠ ●    ♠ ●    ♠ ●    ♠ ●    ♠ ●    ♠ ●    ♠ ●    ♠ ●    ♠ ●    ♠ ●    ♠ ●    ♠ ●    ♠ ●    ♠ ●    ♠ ●    ♠ ●    ♠ ●    ♠ ●    ♠ ●    ♠ ●    ♠ ●    ♠ ●    ♠ ●    ♠ ●    ♠ ●    ♠ ●    ♠ ●    ♠ ●    ♠ ●    ♠ ●    ♠ ●    ♠ ●    ♠ ●    ♠ ●    ♠ ●    ♠ ●    ♠ ●    ♠ ●    ♠ ●    ♠ ●    ♠ ●    ♠ ●    ♠ ●    ♠ ●    ♠ ●    ♠ ●    ♠ ●    ♠ ●    ♠ ●    ♠ ●    ♠ ●    ♠ ●    ♠ ●    ♠ ●    ♠ ●    ♠ ●    ♠ ●    ♠ ●    ♠ ●    ♠ ●    ♠ ●    ♠ ●    ♠ ●    ♠ ●    ♠ ●    ♠ ●    ♠ ●    ♠ ●    ♠ ●    ♠ ●    ♠ ●    ♠ ●    ♠ ●    ♠ ●    ♠ ●    ♠ ●    ♠ ●    ♠ ●    ♠ ●    ♠ ●    ♠ | [ 🚅 🐸 [ <b>?</b>                                               |          |  |  |
| 🇽 Maintain access to studies (    |                                                  |                                                                                                    | ≤⋊×                                                            |          |  |  |
|                                   |                                                  |                                                                                                    |                                                                |          |  |  |
|                                   | Ob. 1. (2. 22. 12. 11. 11. 11. 11. 11. 11. 11. 1 |                                                                                                    |                                                                |          |  |  |
|                                   | Study QASTUDY1                                   | User                                                                                                    |                                                                |          |  |  |
| Study                             | User P                                           | Privileges for OPS\$9                                                                                                    | SSINGH on Study QASTUDY1 (000000000000000000000000000000000000 | ਰ∨ੇ      |  |  |
| QASTUDY1 ▼                        | OPS\$SSINGH                                      |                                                                                                    |                                                                | ^  ^     |  |  |
| -                                 |                                                  | Privilege                                                                                                    | Description                                                    |          |  |  |
| 7                                 |                                                  | BROWSE                                                                                                    | Browse hand-entered data                                       |          |  |  |
| 7                                 |                                                  | BRW_BATCH                                                                                                    | Browse batch-loaded data                                       |          |  |  |
| 7                                 |                                                  | UPDATE                                                                                                    | Update/browse hand-entered data and discrepancies              |          |  |  |
| -                                 |                                                  | UPD_BATCH                                                                                                    | Update/browse batch-loaded data                                |          |  |  |
| -                                 |                                                  | UPD_DISCREP                                                                                                    | Update discrepancies                                           |          |  |  |
| -                                 |                                                  | VERIFY                                                                                                    | Verify CRFs                                                    |          |  |  |
|                                   |                                                  |                                                                                                    |                                                                |          |  |  |
| W                                 |                                                  |                                                                                                    |                                                                | <b>J</b> |  |  |
|                                   |                                                  |                                                                                                    |                                                                |          |  |  |
| -                                 |                                                  | Click on a privilege                                                                                                    | to select only that privilege.                                 |          |  |  |
|                                   |                                                  | Use ctrl-click to toggle selection.                                                                                                    |                                                                |          |  |  |
| To insert a new row, click to the | e left of the field on a blank row, or ι         | Use shift-click to s                                                                                                    | elect a range.                                                 |          |  |  |
| Exit Save                         | Sites                                            |                                                                                                    | . 1                                                            |          |  |  |
| Exit Save                         | antes                                            | ок с                                                                                                    | ancel                                                          |          |  |  |
|                                   |                                                  |                                                                                                    |                                                                |          |  |  |
|                                   |                                                  |                                                                                                    |                                                                |          |  |  |
|                                   |                                                  |                                                                                                    |                                                                |          |  |  |
|                                   |                                                  |                                                                                                    |                                                                |          |  |  |
|                                   |                                                  |                                                                                                    |                                                                |          |  |  |
| Record: 5/6                       |                                                  | <0SC>                                                                                                    |                                                                |          |  |  |
| 1100010.010                       |                                                  | 1 .000.                                                                                                    |                                                                |          |  |  |

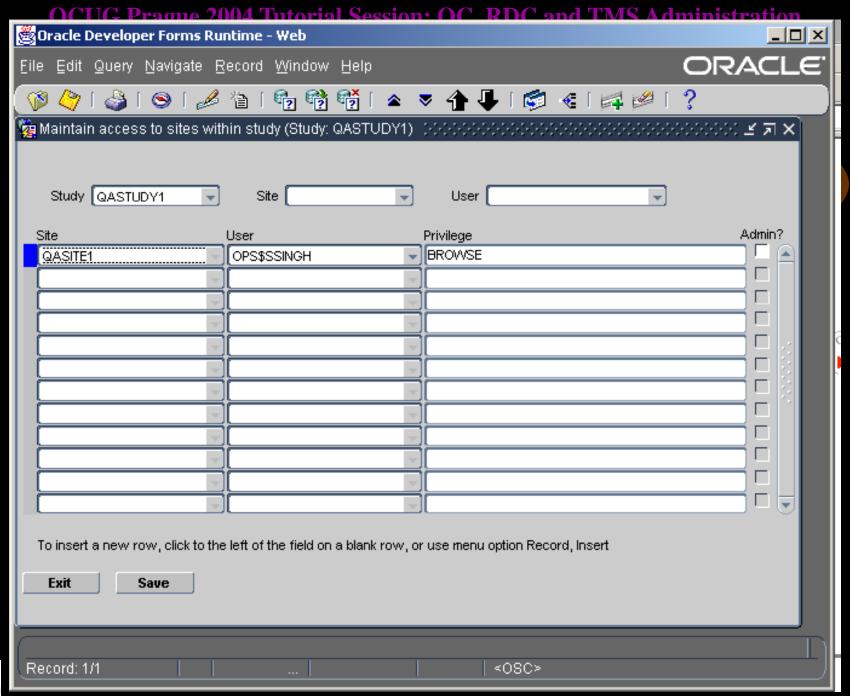

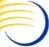

| Maintain access to s                                             | ites with                             | nin study (Study: OR)                              | AQA1)                                 | User                                                                                                    | -                   | ≝⊼X                                                                                                    |
|------------------------------------------------------------------|---------------------------------------|----------------------------------------------------|---------------------------------------|----------------------------------------------------------------------------------------------------|---------------------|----------------------------------------------------------------------------------------------------|
| QAOCSITE1 QAOCSITE1 QAOCSITE1                                    | *                                     | User OPS\$DMGR QACRA QAINV1                        | *                                     | LOCK, UNLOCK, UPD<br>APPROVE, UPDATE                                                                                                    |                     |                                                                                                    |
| QAOCSITE1 QARDCSITE2 QARDCSITE2 QARDCSITE2 QARDCSITE2 QARDCSITE2 | * * * * * * * * * * * * * * * * * * * | QASITE1 OPS\$DMGR OPS\$OPAPPS QACRA QAINV2 QASITE2 | * * * * * * * * * * * * * * * * * * * | UPDATE APPROVE, BROWSE APPROVE, BROWSE LOCK, UNLOCK, UPI APPROVE, UPDATE UPDATE                                                                                 | Privilege<br>BROWSE | Description   Browse hand-entered     Browse batch-loade     Lock CRFs     Unlock CRF     Update/browse batch     Update/browse batch |
| To insert a new row, c                                           | lick to the                           | left of the field on a bl                          | use menu option Rec                   | UPD_DISCREP  Verify CRFs  Click on a privilege to select only that privile  Use ctrl-click to toggle selection.  Use shift-click to select a range.  OK  Cancel |                     |                                                                                                    |

## RDC Admin Form (4)

- Test mode RDC Administration is a separate form accessible from a separate link.
- RDC settings currently override EDMS profile settings. If a user has the same account for RDC and OC, and if some function is restricted in RDC, it will propagate into OC regardless of the current EDMS profile.

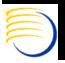

#### RDC News

- Only visible from RDC Admin Form, Maintain News button
- Provides a way to communicate messages to any study, site or user combination
- RDC user matching criteria for the news message sees the message as soon as they select a study in RDC.
- Messages usually concern conduct of the ongoing study, related to topics such as enrollment or early termination rates
- Supports a link to a URL and a custom button
- Supports multiple messages
- All fields in the top of the News form are mandatory

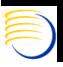

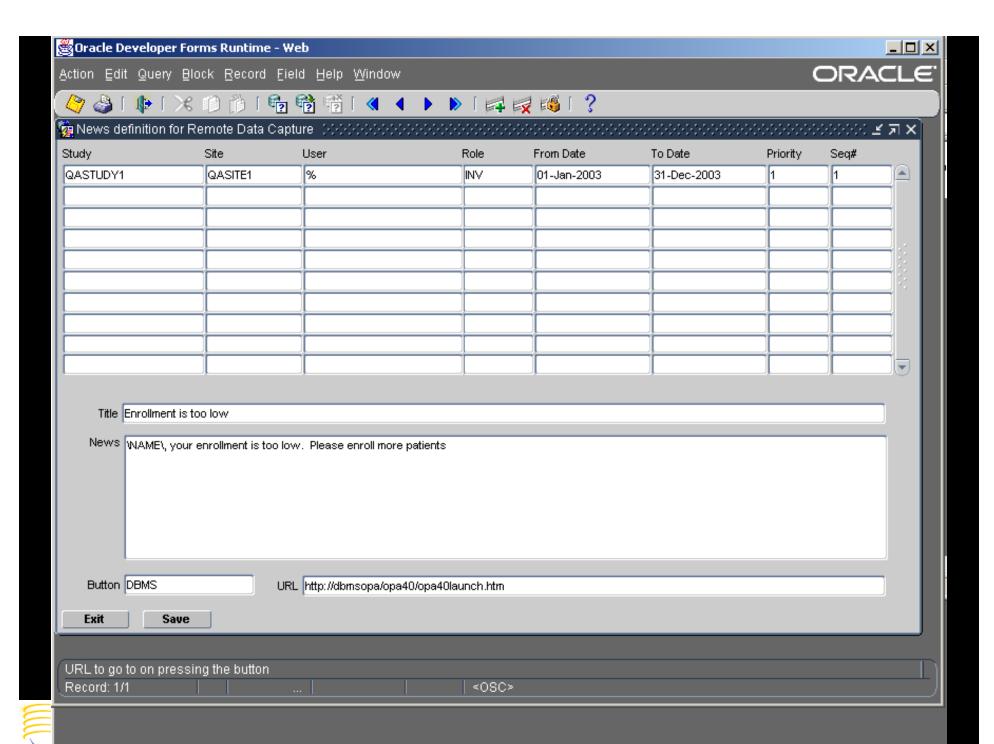

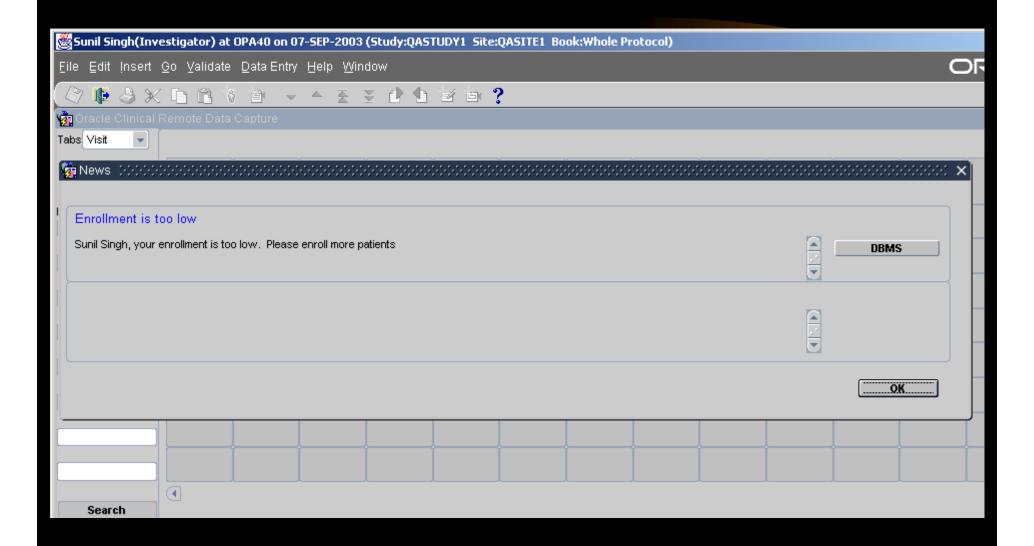

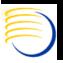

### RDC Links

- Links are shown to users and are divided into three categories:
  - General
  - Site/Study
  - Patient/Page
- These correspond to three groups of Scope in the Links administration screen:
  - General Scope of None or User
  - Study/Site = Scope of Study or Site
  - Patient/Page = Scope of Patient or CRF
- The Dynamic option allows customized calls to the PL/SQL package RDC\_USER\_ACTIVITIES\_TAG

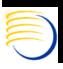

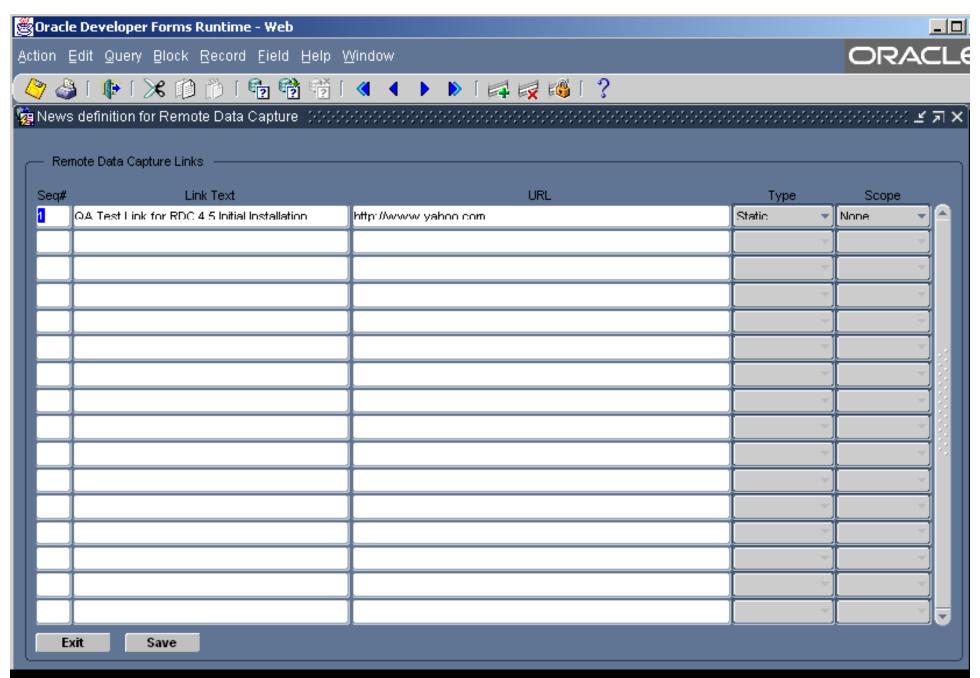

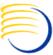

# RDC Configurator

- The RDC Configurator is an extremely flexible method of setting configuration options at the User Role, User or Study Level, with a precedence of User over Study over User Role Settings
- Most of the options are self explanatory. However, the more complex ones are at the bottom and deal with Accessibility Rules (when is validated data visible) and PDF vs. Classic mode DE by default.
- Almost all of these options are available to the user under the Edit -> Preferences menu, if this menu is made available to the user.

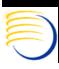

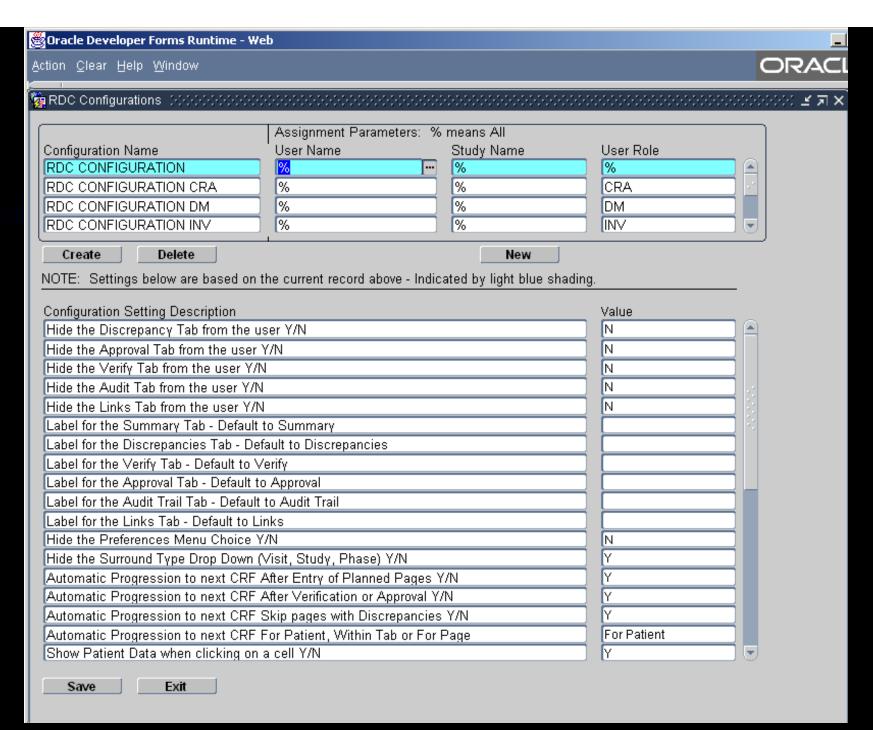

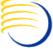

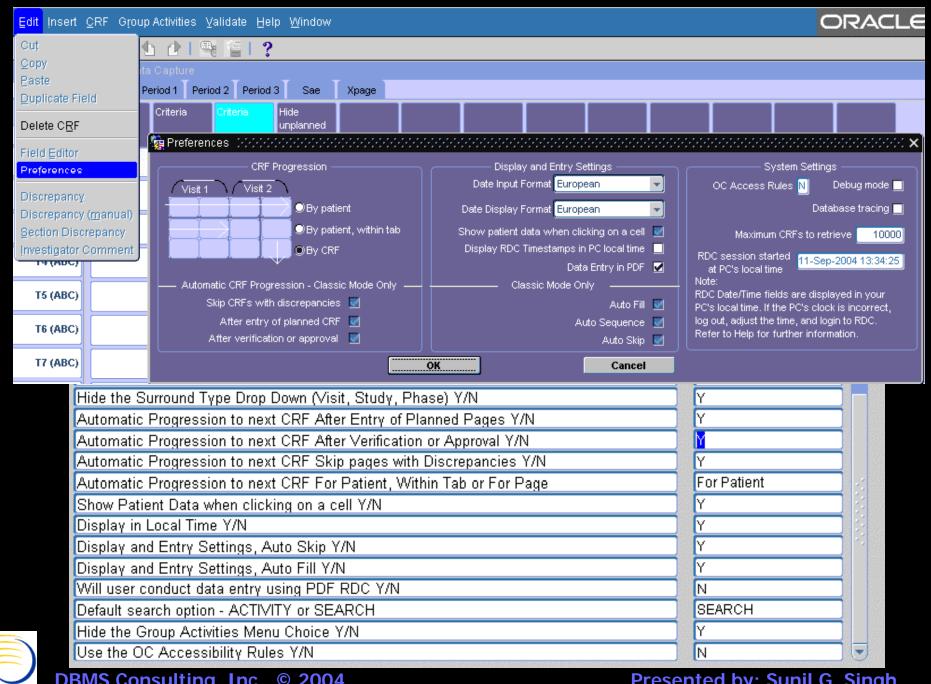

### TMS vs. OC Administration

- Some differences in TMS administration vs. OC Administration
- No equivalent role of TMS\_SUPER like RXC\_SUPER which grants access to all TMS Menu Paths
- No Directory Mappings for TMS Jobs
- No use of ORACLE\_ACCOUNTS table for storing TMS users' default log directories or printers
- Separate Local and Installation Reference Codelist paths, although codelists are repeated in Oracle Clinical for integrated installations.

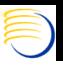

### TMS => Define Users

- There is an additional OPA\_ACCOUNTS table, which is populated with the TMS=>Define Users option, which is only accessible with the database role OPA\_ADMIN.
- Populating this table is required for TMS Lite Browser Access
- There were some bugs initially with the population of this table from the ORACLE\_ACCOUNTS table which should be fixed with TMS 4.5.0.3, but identical ORACLE\_ACCOUNTS\$JN timestamps may still cause failures
- \$RXC\_TOOLS/ocl\_add\_user.sql **DOES NOT** populate this table.
- Not populating this OPA\_ACCOUNTS table results in a "Missing Seed Data" when an account logs into the TMS Lite Browser and autologin is not configured in bc4j.xcfg

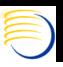

## TMS vs. OC Administration (2)

- 11 roles exist which govern menu path access to the different parts of the TMS system
  - TMS\_ACCESS
  - TMS\_APPROVE\_PRIV
  - TMS\_CLASSIFY\_PRIV
  - TMS\_DEFINE\_PRIV
  - TMS\_DOC\_CONFIG
  - TMS\_DOC\_MAINTAIN
  - TMS\_INTEGRATE\_PRIV
  - TMS\_MAINTAIN\_PRIV
  - TMS\_OBJECT\_CLASSIFY\_PRIV
  - TMS\_RECLASSIFY\_PRIV
  - TMS\_RESEARCH\_PRIV

These roles map at a general level to the various menu paths within TMS.

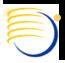

# TMS Scheduled Jobs -Synchronization

- Definition => Synchronize Dictionary Data
- Synchronization Updates TMS\_VT\_OMISSIONS and TMS\_SOURCE\_TERMS based on changes to the TMS Repositories from changes in Omission Management and VTA Maintenance.
- In other words, when a VTA is created, that is, something is classified, there is not immediately an entry in TMS\_SOURCE\_TERMS. Similarly, when a VTA is declassified, there is not immediately an entry in TMS\_VT\_OMISSIONS. Running Synchronization accurately reflects these changes in these tables.
- Synchronization is called in the beginning of Batch Validation, but can be scheduled periodically, in some companies, once an hour.

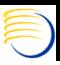

# TMS Scheduled Jobs – Purge Classified Omissions

- Definition => Purge Classified Omission
- New job introduced in TMS 4.0.6
- Oracle's recommendation is to run weekly
- Bug 2359310, omissions were physically deleted from the tms\_vt\_omissions table causing symmetric replication to fail, if an omission existed at a master and slave, and was simultaneously classified at the master and deleted from the slave.
- The omissions are now logically deleted from the tms\_vt\_omissions table.
- Oracle strongly recommends to run this job weekly in order to avoid performance problems.

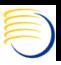

# TMS Scheduled Jobs – Refresh Context Index

- Definition => Refresh Context Index
- Intermedia Indexes are not like normal indexes, so changes to the underlying table do not automatically update the index
- Index is referred to as a Domain Index in Intermedia terminology
- Index is on TMS\_DICT\_CONTENTS.TERM
- Table is updated when
  - New dictionary data is loaded
  - Base dictionaries are updated
  - Maintain Repository is used to update Dictionary
  - VTAs are created

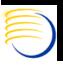

# TMS Scheduled Jobs – Refresh Materialized Views

- Required if Materialized Views are used for the External System Attributes (such as Oracle Clinical: Patient, Study, Investigator...).
- This is controlled by TMS -> Definition -> Installation Reference Codelists -> TMS\_SOURCE\_MAT\_VIEWS has any option set to Y. After changing this Reference Codelist, it is necessary to run this job for the changes to be effective.
- This job replaces a manual call to a package to rebuilds Materialized Views call from Synchronization. There were horrific locking and concurrency issues when Materialized Views were built during simultaneous TMS Synchronization and Batch Validation activities, which were resolved in successive iPatches from TMS 4.0.5.9 and TMS 4.0.6.7.

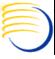

# Additional Questions?

- E-mail: singh@clinicalserver.com
- Call: US 001-860-983-5848
- Call: International: 91-98-181-34-017
- Electronic copies will be posted on the OCUG
   Intranets Site and www.clinicalserver.com
- Additional copies will be available at DBMS
   Consulting's Vendor Booth along with OPA 4.5

   Architecture Posters and other giveaways

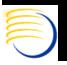

# Extra Info: PSUB Submission Process on UNIX Backend

- User submits a job with Submit Job button
- Job type identified from Modules as 3GL or other type of PSUB job
- PSUB database package RXCPS\_PKG called for submit\_batch\_job (calles insert\_batch\_jobs, client\_send and client\_receive)
- Database Pipe is opened to PSUB daemon
- PSUB daemon takes message and submits as UNIX "at" job in "a" queue (by default) as user rxcprod
- At job then performs a remsh to the calling user's UNIX account and executes the actual module command (such as rxcbvbvs)
- Status Message is returned to the Database Pipe and Batch Jobs table updated

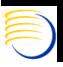

# Extra Info: Debugging ftp problems from UNIX

- In %OPA\_HOME%\html\opabasejini.htm
- locate PSUBMAP= @
- add DEBUG\_TOGGLE=SAVEFTP before PSUBMAP
- repeat step 1 and 2 for next occurrence of PSUBMAP.
- relaunch Oracle Clinical from a new Web browser.
- From cmd window on the Middle Tier:
  - cd <Middle\_Tier\_user\_log\_directory>
  - dir /od you should see a file called s<id>.txt @
  - ftp -n -v -i -s:s<id>.txt
- This process can also be performed by saving a static html file locally, redirecting the forward slashes (/) to include the full middle tier URL, and saving locally.

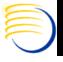